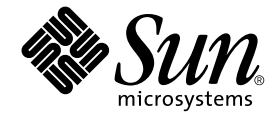

# Sun Fire™ V210 および V240 サーバー管理マニュアル

Sun Microsystems, Inc. 4150 Network Circle Santa Clara, CA 95054 U.S.A.

Part No. 817-1441-10 2003 年 4 月, Revision A

コメントの宛先: docfeedback@sun.com

#### Copyright 2003 Sun Microsystems, Inc., 4150 Network Circle, Santa Clara, CA 95054 U.S.A. All rights reserved.

米国 Sun Microsystems, Inc. (以下、米国 Sun Microsystems 社とします) は、本書に記述されている製品に採用されている技術に関する知的 所有権を有しています。これら知的所有権には、http://www.sun.com/patentsに掲載されているひとつまたは複数の米国特許、およ び米国ならびにその他の国におけるひとつまたは複数の特許または出願中の特許が含まれています。

本書およびそれに付属する製品は著作権法により保護されており、その使用、複製、頒布および逆コンパイルを制限するライセンスのもと において頒布されます。サン・マイクロシステムズ株式会社の書面による事前の許可なく、本製品および本書のいかなる部分も、いかなる 方法によっても複製することが禁じられます。

本製品のフォント技術を含む第三者のソフトウェアは、著作権法により保護されており、提供者からライセンスを受けているものです。

本製品の一部は、カリフォルニア大学からライセンスされている Berkeley BSD システムに基づいていることがあります。UNIX は、<br>X/Open Company Limited が独占的にライセンスしている米国ならびに他の国における登録商標です。

本製品は、株式会社モリサワからライセンス供与されたリュウミン L-KL (Ryumin-Light) および中ゴシック BBB (GothicBBB-Medium) の フォント・データを含んでいます。

本製品に含まれる HG 明朝 L と HG ゴシック B は、株式会社リコーがリョービイマジクス株式会社からライセンス供与されたタイプフェー スマスタをもとに作成されたものです。平成明朝体 W3 は、株式会社リコーが財団法人 日本規格協会 文字フォント開発・普及センターから<br>ライセンス供与されたタイプフェースマスタをもとに作成されたものです。また、HG 明朝Lと HG ゴシック B の補助漢字部分は、平成明<br>朝体W3 の補助漢字を使用しています。なお、フォントとして無断複製することは禁止されています。

Sun、Sun Microsystems、AnswerBook2、docs.sun.com は、米国およびその他の国における米国 Sun Microsystems 社の商標もしくは登録 商標です。サンのロゴマークおよび Solaris は、米国 Sun Microsystems 社の登録商標です。

すべての SPARC 商標は、米国 SPARC International, Inc. のライセンスを受けて使用している同社の米国およびその他の国における商標また は登録商標です。SPARC 商標が付いた製品は、米国 Sun Microsystems 社が開発したアーキテクチャーに基づくものです。

OPENLOOK、OpenBoot、JLE は、サン・マイクロシステムズ株式会社の登録商標です。

ATOK は、株式会社ジャストシステムの登録商標です。ATOK8 は、株式会社ジャストシステムの著作物であり、ATOK8 にかかる著作権そ<br>の他の権利は、すべて株式会社ジャストシステムに帰属します。ATOK Server / ATOK12 は、株式会社ジャストシステムの著作物であり、<br>ATOK Server / ATOK12 にかかる著作権その他の権利は、株式会社ジャストシステムおよび各権利者に帰属します。

本書で参照されている製品やサービスに関しては、該当する会社または組織に直接お問い合わせください。

OPEN LOOK および Sun Graphical User Interface は、米国 Sun Microsystems 社が自社のユーザーおよびライセンス実施権者向けに開発し<br>ました。米国 Sun Microsystems 社は、コンピュータ産業用のビジュアルまたは グラフィカル・ユーザーインタフェースの概念の研究開発<br>における米国 Xerox 社の先駆者としての成果を認めるものです。米国 Sun Microsystems 社

Use, duplication, or disclosure by the U.S. Government is subject to restrictions set forth in the Sun Microsystems, Inc. license agreements and as<br>provided in DFARS 227.7202-1(a) and 227.7202-3(a) (1995), DFARS 252.227-70 FAR 52.227-14 (ALT III), as applicable.

本書は、「現状のまま」をベースとして提供され、商品性、特定目的への適合性または第三者の権利の非侵害の黙示の保証を含みそれに限 定されない、明示的であるか黙示的であるかを問わない、なんらの保証も行われないものとします。

本書には、技術的な誤りまたは誤植のある可能性があります。また、本書に記載された情報には、定期的に変更が行われ、かかる変更は本 書の最新版に反映されます。さらに、米国サンまたは日本サンは、本書に記載された製品またはプログラムを、予告なく改良または変更す ることがあります。

本製品が、外国為替および外国貿易管理法 (外為法) に定められる戦略物資等 (貨物または役務) に該当する場合、本製品を輸出または日本国 外へ持ち出す際には、サン・マイクロシステムズ株式会社の事前の書面による承諾を得ることのほか、外為法および関連法規に基づく輸出 手続き、また場合によっては、米国商務省または米国所轄官庁の許可を得ることが必要です。

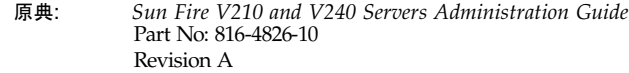

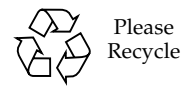

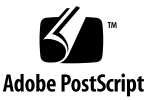

## 目次

#### 1. [概要](#page-14-0) 1

[サーバーの概要](#page-15-0) 2 [Sun Fire V210](#page-15-1) サーバー 2 [Sun Fire V240](#page-16-0) サーバー 3 [機能](#page-17-0) 4 2 [つのサーバーの相違点](#page-17-1) 4 [ベゼルの機能](#page-18-0) 5 [サーバー状態インジケータ](#page-19-0) 6 ▼ ロケータ LED [を点灯させる](#page-19-1) 6 ▼ ロケータ LED [を消灯させる](#page-20-0) 7 [正面パネルの機能](#page-20-1) 7 オン/[スタンバイスイッチ](#page-21-0) 8 [ハードディスクドライブ](#page-23-0) 10 [DVD-ROM](#page-23-1) ドライブ 10 [システム構成カード](#page-24-0) (SCC) 11 キースイッチ [\(Sun Fire V240](#page-26-0) サーバーのみ) 13 [背面パネルの機能](#page-28-0) 15 [入出力ポート](#page-29-0) 16 [ネットワーク状態インジケータ](#page-29-1) 16 USB [ポート](#page-30-0) 17

外部 SCSI [ポート](#page-31-0) 18

電源装置 [\(PSU\) 1](#page-31-1)8

[オプションの部品](#page-32-0) 19

[システムプロンプト](#page-33-0) 20

2. [部品の取り外しおよび取り付け](#page-34-0) 21

[交換できる部品](#page-35-0) 22

[静電放電の回避](#page-35-1) 22

- ▼ [正面パネル上の部品を扱うときに静電放電を回避する](#page-35-2) 22
- ▼ [正面ベゼルを開く](#page-35-3) 22

[サーバー電源の制御](#page-37-0) 24

▼ オン/[スタンバイスイッチを使用して電源を入れる](#page-37-1) 24

▼ オン/[スタンバイスイッチを使用して電源を切る](#page-38-0) 25 [システム構成カードのサーバー間での交換](#page-38-1) 25

▼ [システム構成カードをサーバー間で交換する](#page-38-2) 25 [ハードディスクドライブの取り外しおよび取り付け](#page-40-0) 27

[ハードディスクドライブの取り外し](#page-40-1) 27

[ハードディスクドライブの取り付け](#page-41-0) 28

Solaris 実行中の SCSI [ハードディスクドライブの取り付け](#page-42-0) 29

Solaris 実行中の SCSI [ハードディスクドライブの取り外し](#page-43-0) 30

DVD-ROM [ドライブの取り外しおよび取り付け](#page-45-0) 32

▼ DVD-ROM [ドライブを交換する](#page-46-0) 33

Sun Fire V240 サーバー : [電源装置の取り外しおよび取り付け](#page-47-0) 34

- ▼ [電源装置を取り外す](#page-47-1) 34
- ▼ [電源装置を取り付ける](#page-47-2) 34
- 3. [Sun Advanced Lights-Out Manager 3](#page-48-0)5

[Sun Advanced Lights-Out Manager 1.0 \(ALOM\)](#page-49-0) 36

ALOM [管理用ポート](#page-50-0) 37

[admin](#page-50-1) パスワードの設定 37

#### ALOM [の基本機能](#page-51-0) 38

- ▼ ALOM [プロンプトに切り替える](#page-51-1) 38
- ▼ [サーバーコンソールプロンプトに切り替える](#page-51-2) 38
- 4. [Sun Management Center](#page-54-0) 41

[Sun Management Center](#page-55-0) 42

[Sun Management Center](#page-55-1) の機能 42

[Sun Management Center](#page-56-0) のその他の機能 43

[Sun Management Center](#page-56-1) の使用方法 43

[Hardware Diagnostic Suite](#page-57-0) 44

[Hardware Diagnostic Suite](#page-57-1) の用途 44

[Hardware Diagnostic Suite](#page-58-0) の要件 45

5. [SunVTS](#page-60-0) 47

[SunVTS](#page-61-0) 48

SunVTS [ソフトウェアとセキュリティー](#page-61-1) 48

SunVTS [の使用方法](#page-62-0) 49

- ▼ SunVTS [がインストールされているかどうかを確認する](#page-63-0) 50 SunVTS [のインストール](#page-63-1) 50 SunVTS [マニュアルの参照](#page-64-0) 51
- 6. [診断](#page-66-0) 53

[診断ツールの概要](#page-67-0) 54 [Sun Advanced Lights-Out Manager 5](#page-68-0)5 [状態インジケータ](#page-69-0) 56 [POST](#page-69-1) 診断 56 ▼ POST [診断を開始する](#page-70-0) 57

POST [診断の制御](#page-71-0) 58

#### [OpenBoot](#page-73-0) 診断 60

▼ OpenBoot [診断を開始する](#page-73-1) 60

OpenBoot [診断テストの制御](#page-74-0) 61

[OpenBoot](#page-76-0) コマンド 63

▼ OpenBoot [コマンドを実行する](#page-80-0) 67

[オペレーティング環境の診断ツール](#page-80-1) 67

[エラーメッセージおよびシステムメッセージのログファイル](#page-80-2) 67

Solaris [のシステム情報コマンド](#page-80-3) 67

▼ Solaris [のシステム情報コマンドを実行する](#page-87-0) 74

[最新の診断テストの結果](#page-88-0) 75

▼ [最新のテスト結果を参照する](#page-88-1) 75

[OpenBoot](#page-88-2) 構成変数 75

▼ OpenBoot [構成変数を参照および設定する](#page-89-0) 76

[特定の装置のための診断テスト](#page-90-0) 77

[probe-scsi](#page-90-1) コマンドを使用したハードディスクドライブの状態の確認 77

[probe-ide](#page-91-0) コマンドを使用した DVD または CD-ROM ドライブの接続状態 の確認 78

- [watch-net](#page-91-1) および watch-net-all コマンドを使用したネットワーク接続 の確認 78
- [自動サーバー再起動](#page-92-0) 79

[自動システム回復](#page-93-0) (ASR) 80

auto-boot [オプション](#page-94-0) 81

[エラー処理の概要](#page-94-1) 81

[リセットシナリオ](#page-95-0) 82

ASR [ユーザーコマンド](#page-95-1) 82

▼ ASR [を使用可能にする](#page-96-0)83

▼ ASR [を使用不可にする](#page-96-1) 83

## 図目次

- 図 1-1 Sun Fire V210 サーバー 2
- 図 1-2 Sun Fire V240 サーバー 3
- 図 1-3 状態インジケータの位置 (Sun Fire V210 サーバーの例) 5
- 図 1-4 正面パネルの部品の位置 8
- 図 1-5 ハードディスクドライブの保守用インジケータの位置 (Sun Fire V120 サーバーの例) 10
- 図 1-6 キースイッチの位置 (Sun Fire V240 サーバーのみ) 14
- 図 1-7 キースイッチの設定位置 (Sun Fire V240 サーバーのみ) 14
- 図 1-8 Sun Fire V210 サーバーの入出力ポート 15
- 図 1-9 Sun Fire V240 サーバーの入出力ポート 16
- 図 1-10 ネットワーク状態インジケータの位置 16
- 図 1-11 システムプロンプトの流れ図 20
- 図 2-1 Sun Fire V210 サーバーのベゼルを開いた状態 23
- 図 2-2 Sun Fire V240 サーバーのベゼルを開いた状態 23
- 図 2-3 システム構成カードの挿入 (Sun Fire V210 サーバーの例) 26
- 図 2-4 ハードディスクドライブの挿入 (Sun Fire V210 サーバーの例) 28
- 図 2-5 DVD-ROM ドライブの取り外し (Sun Fire V240 サーバーの例) 33
- 図 6-1 probe-scsi の出力メッセージ 77
- 図 6-2 probe-scsi-all の出力メッセージ 77
- 図 6-3 probe-ide の出力メッセージ 78
- 図 6-4 watch-net 診断の出力メッセージ 79

図 6-5 watch-net-all 診断の出力メッセージ 79

## 表目次

- 表 1-1 Sun Fire V210 および V240 サーバーの相違点 4
- 表 1-2 サーバー状態インジケータ 6
- 表 1-3 オン/スタンバイスイッチの操作とその結果 9
- 表 1-4 電源状態の意味 9
- 表 1-5 ハードディスクドライブの保守用インジケータ 10
- 表 1-6 システム構成カードに保存されている OBP 構成パラメタ 11
- 表 1-7 キースイッチの設定位置とサーバーの動作 15
- 表 1-8 ネットワークリンクインジケータ 17
- 表 1-9 ネットワーク速度インジケータ 17
- 表 1-10 電源装置のインジケータ 18
- 表 1-11 電源装置の取り外し可能インジケータ (Sun Fire V240 サーバーのみ) 18
- 表 1-12 オプションの部品 19
- 表 3-1 ALOM の監視の対象 36
- 表 4-1 Sun Management Center の監視の対象 42
- 表 5-1 SunVTS テスト 49
- 表 6-1 診断ツールの概要 54
- 表 6-2 ALOM の監視の対象 56
- 表 6-3 OpenBoot 構成変数 58
- 表 6-4 obdiag メニューの例 60
- 表 6-5 OpenBoot 構成変数 test-args のキーワード 61

表 6-6 Solaris の情報表示コマンドの使用方法 74

## はじめに

このマニュアルは、経験豊富なシステム管理者を対象としています。このマニュアル では、Sun Fire™ V210 および V240 サーバーの概要と、さまざまなサーバー管理作 業の手順について説明します。

このマニュアルの情報を活用するには、コンピュータネットワークの概念および用語 に関する実務的な知識と、Solaris™ オペレーティング環境に関する高度な知識が必 要です。

## お読みになる前に

このマニュアルには、サーバーの設置およびラックへの搭載に関する手順は記載され ていません。これらの手順については、『Sun Fire V210 および V240 サーバー設置 マニュアル』を参照してください。

このマニュアルで説明する手順を実行する前に、『Sun Fire V210 and V240 Servers Compliance and Safety Manual』を必ずお読みください。

## UNIX コマンド

このマニュアルには、UNIX® の基本的なコマンド、およびシステムの停止、システ ムの起動、デバイスの構成などの基本的な手順の説明は記載されていません。

基本的なコマンドや手順についての説明は、次のマニュアルを参照してください。

- 『Sun 周辺機器 使用の手引き』
- 本システムに付属している他のソフトウェアマニュアル

# 書体と記号について

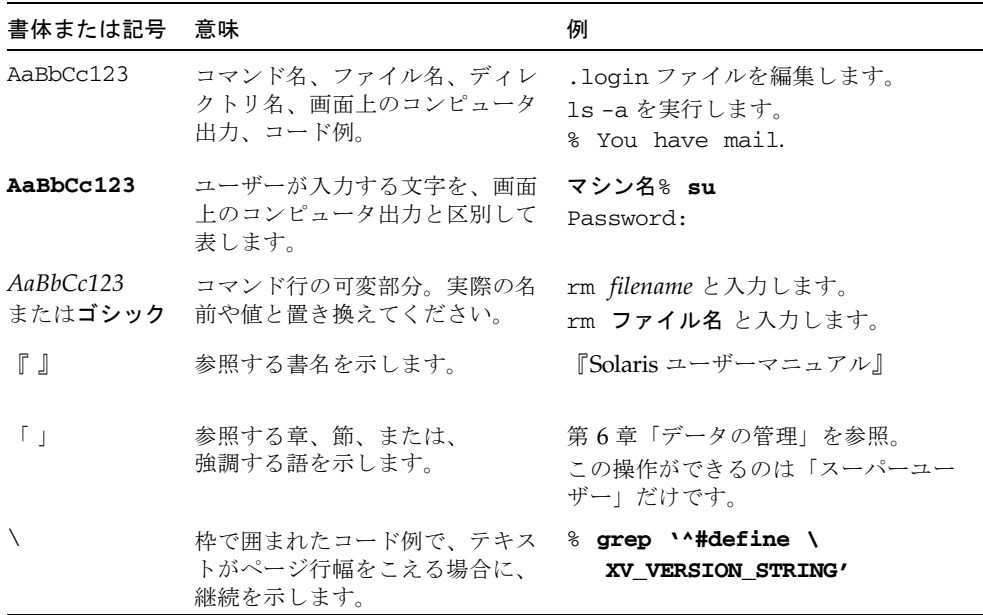

# シェルプロンプトについて

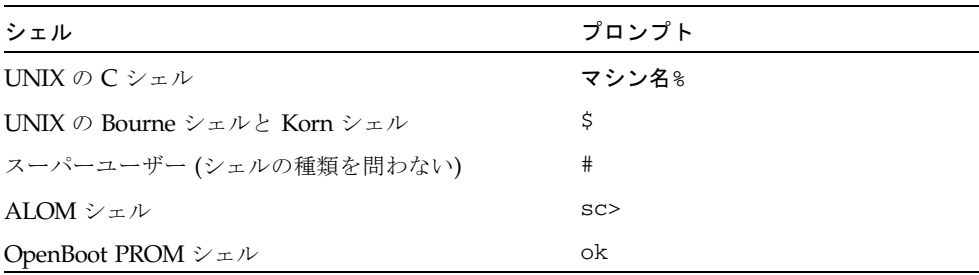

# 関連マニュアル

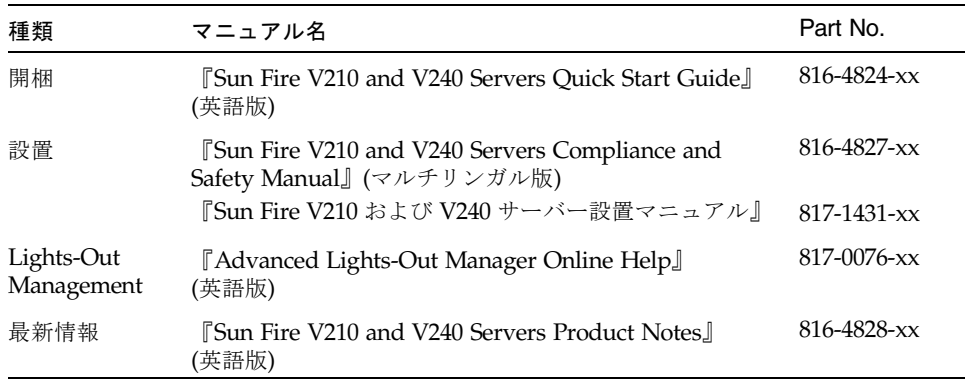

このマニュアルに記載されている手順を実行する前に、『Sun Fire V210 and V240 Servers Compliance and Safety Manual』をお読みください。

# Sun のオンラインマニュアル

各言語対応版を含むサンの各種マニュアルは、次の URL から表示または印刷、購入 できます。

http://www.sun.com/documentation

# コメントをお寄せください

弊社では、マニュアルの改善に努力しており、お客様からのコメントおよびご忠告を お受けしております。コメントは下記宛に電子メールでお送りください。

docfeedback@sun.com

電子メールの表題にはマニュアルの Part No. (817-1441-10) を記載してください。な お、現在日本語によるコメントには対応できませんので、英語で記述してください。

第 1 章

## <span id="page-14-0"></span>概要

この章では、Sun Fire V210 および V240 サーバーについて説明し、主な機能の概要 を示します。この章は、次の節で構成されています。

- 2[ページの「サーバーの概要」](#page-15-0)
- 5[ページの「ベゼルの機能」](#page-18-0)
- 15 [ページの「背面パネルの機能」](#page-28-0)
- 19 [ページの「オプションの部品」](#page-32-0)
- 20 [ページの「システムプロンプト」](#page-33-0)

<span id="page-15-0"></span>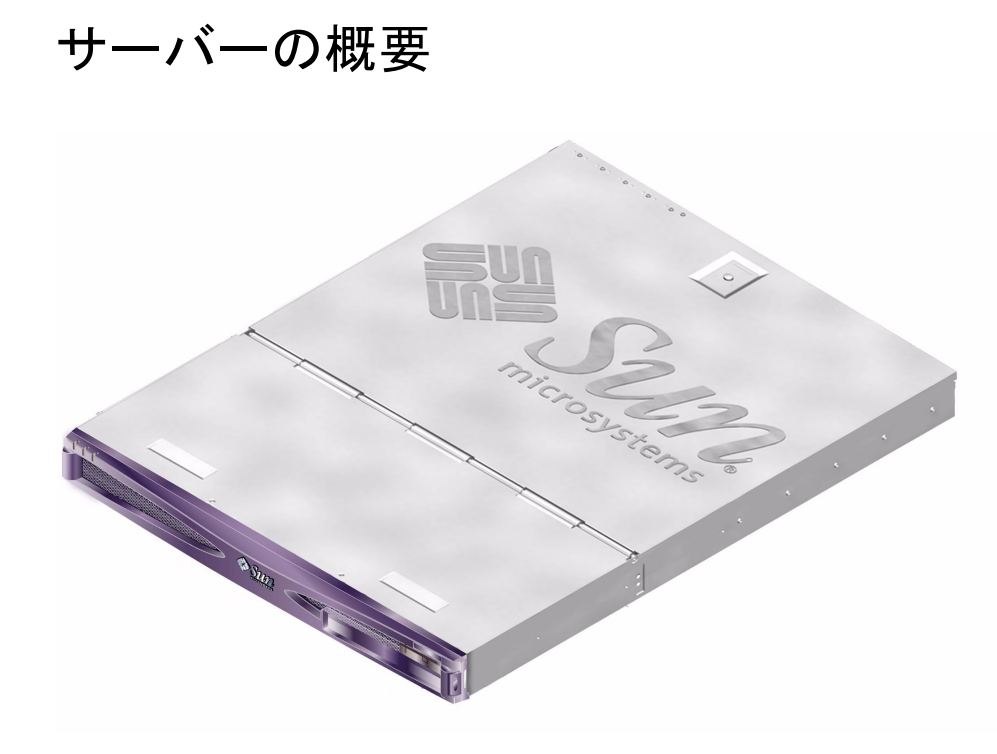

図 1-1 Sun Fire V210 サーバー

#### <span id="page-15-1"></span>Sun Fire V210 サーバー

Sun Fire V210 サーバーは、高さ 1 RU の商用サーバーです。UltraSPARC™ IIIi プロ セッサを搭載し、1 または 2 プロセッサで構成できます。

Sun Fire V210 サーバーは AC 電源だけを使用します。奥行 800 mm の標準ラックに 搭載できるサイズです。記憶領域として 2 つのホットスワップ対応ディスクドライブ を搭載し、オプションで薄型 DVD ドライブ (ホットスワップ非対応) を搭載すること もできます。ネットワーク入出力用に、Gigabit Ethernet チャネル 4 つ、Ultra160 SCSI マルチモードポート 1 つ、汎用非同期シリアルポート 1 つ、管理用シリアル ポート 1 つ、独立した OHCI USB ハブ 2 つが組み込まれています。また、入出力の 拡張用に、33 MHz と 66 MHz の両方のカードをサポートする PCI カードスロットを 1 つ備えています。

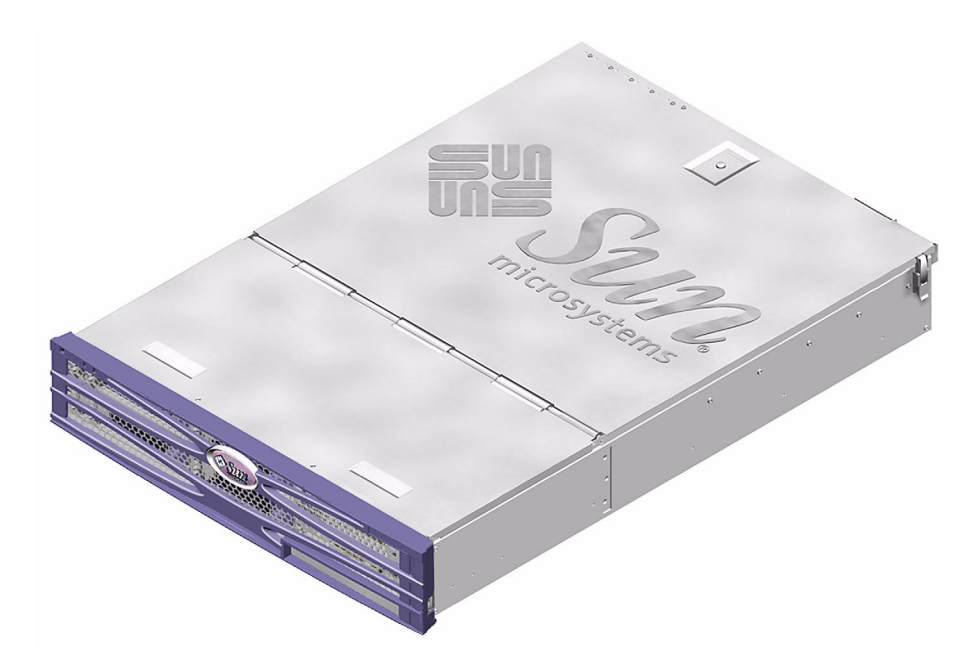

図 1-2 Sun Fire V240 サーバー

#### <span id="page-16-0"></span>Sun Fire V240 サーバー

Sun Fire V240 サーバーは、高さ 2 RU の商用サーバーです。UltraSPARC IIIi プロ セッサを搭載し、1 または 2 プロセッサで構成できます。

Sun Fire V240 サーバーは AC 電源だけを使用します。奥行 800 mm の標準ラックに 搭載できるサイズです。記憶領域として 4 つのホットスワップ対応ディスクドライブ を搭載し、オプションで薄型 DVD ドライブ (ホットスワップ非対応) を搭載すること もできます。ネットワーク入出力用に、Gigabit Ethernet チャネル 4 つ、Ultra160 SCSI マルチモードポート 1 つ、汎用非同期シリアルポート 1 つ、管理用シリアル ポート 1 つ、独立した OHCI USB ハブ 2 つが組み込まれています。また、入出力の 拡張用に、33 MHz と 66 MHz の両方のカードをサポートする PCI カードスロット 1 つと、33 MHz カードをサポートする PCI カードスロット 2 つを備えています。

#### <span id="page-17-0"></span>機能

Sun Fire V210 および V240 サーバーには、次の共通する機能があります。

- UltraSPARC IIIi プロセッサ 1 つまたは 2 つ
- プロセッサごとに DIMM スロット 4つ
- 10/100/1000Base-T Ethernet ポート4つ
- 外部装置接続用 Ultra160 SCSI ポート 1 つ
- 汎用シリアルポート 1 つ
- 管理用シリアルポート1つ
- USB ポート 2 つ
- サーバー管理用 10Base-T Ethernet ポート 1 つ
- PCI 拡張スロット
- DVD-ROM ドライブ
- ホットスワップ対応のハードディスクドライブ
- システム構成カード
- 正面および背面の保守用インジケータ

### <span id="page-17-1"></span>2 つのサーバーの相違点

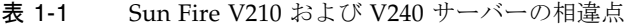

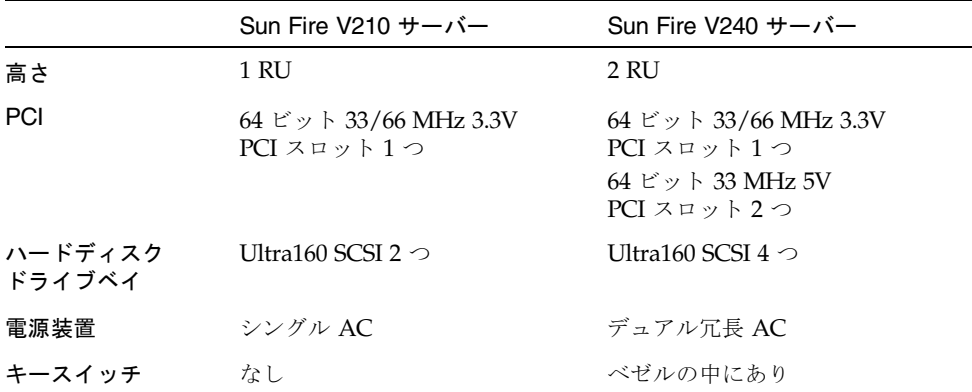

# <span id="page-18-0"></span>ベゼルの機能

Sun Fire V210 および V240 サーバーの正面ベゼルには、サーバーの状態を示す LED と、識別用のラベルを貼るスペースがあります。

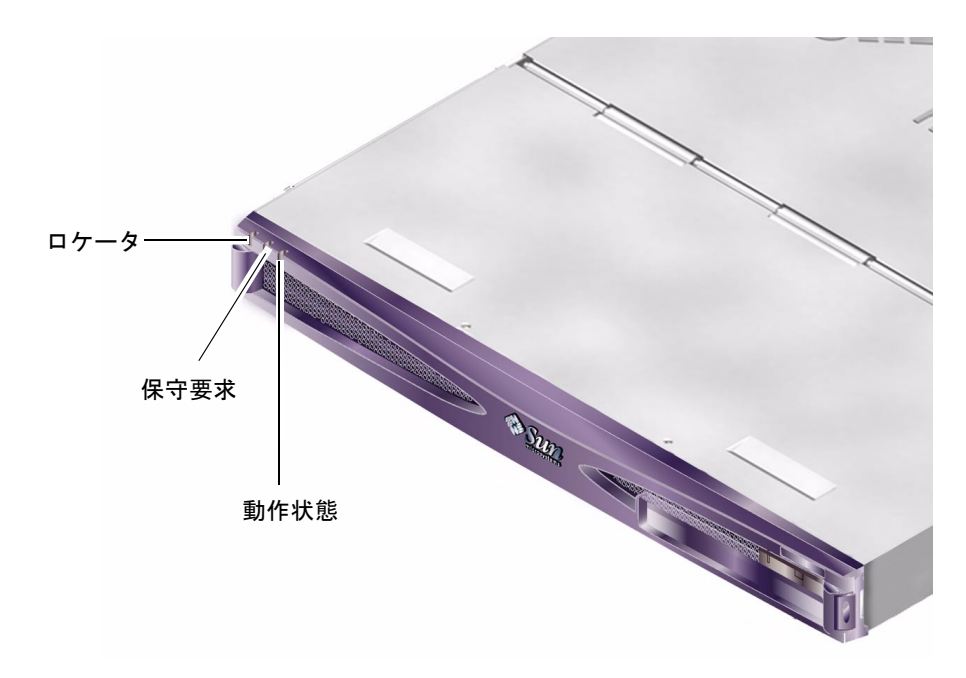

図 1-3 状態インジケータの位置 (Sun Fire V210 サーバーの例)

#### <span id="page-19-0"></span>サーバー状態インジケータ

Sun Fire V210 および V240 サーバーには、3 つの LED 状態インジケータがありま す。同じ状態インジケータが、正面ベゼルと背面パネルの両方に付いています。 表 [1-2](#page-19-2) に、インジケータの概要を示します。

<span id="page-19-2"></span>表 1-2 サーバー状態インジケータ

| インジケータ | LED の色 | LED の状態 | 意味                                            |
|--------|--------|---------|-----------------------------------------------|
| 動作状態   | 緑色     | 点灯      | サーバーに電源が入っていて、Solaris オペレー<br>ティング環境が動作しています。 |
|        |        | 消灯      | 雷源が入っていないか、Solaris が動作していま<br>せん。             |
| 保守要求   | 苗色     | 点灯      | サーバーの障害が検出されました。保守作業員<br>による調査が必要です。          |
|        |        | 消灯      | サーバーの障害は検出されていません。                            |
| ロケータ   | 白色     | 点灯      | ラック内のほかのサーバーと区別するために点<br>灯します。                |

ロケータ LED の点灯と消灯は、システムコンソール、または Sun™ Advanced Light-Out Manager (ALOM) のコマンド行インタフェース (CLI) によって制御できま す。

#### <span id="page-19-1"></span>▼ ロケータ LED を点灯させる

- 次のいずれかの手順を行います。
	- スーパーユーザーで、次のように入力します。

#### # **/usr/sbin/locator -n**

■ ALOM のコマンド行インタフェースで、次のように入力します。

sc> **setlocator on**

```
▼ ロケータ LED を消灯させる
```
- 次のいずれかの手順を行います。
	- スーパーユーザーで、次のように入力します。

```
# /usr/sbin/locator -f
```
■ ALOM のコマンド行インタフェースで、次のように入力します。

```
sc> setlocator off
```
#### ▼ ロケータ LED の状態を表示する

- 次のいずれかの手順を行います。
	- スーパーユーザーで、次のように入力します。

# **/usr/sbin/locator**

■ ALOM のコマンド行インタフェースで、次のように入力します。

sc> **showlocator**

#### <span id="page-20-1"></span>正面パネルの機能

正面パネルを取り扱うときは、ベゼルを正面側に回転させて開きます。ベゼルを固定 する留め具やロックはなく、ヒンジのばねの力だけで閉じています。

正面パネルには、次の部品があります。

- オン/スタンバイスイッチ
- ハードディスクドライブ
- DVD-ROM ドライブ
- システム構成カード
- キースイッチ (Sun Fire V240 サーバーのみ)

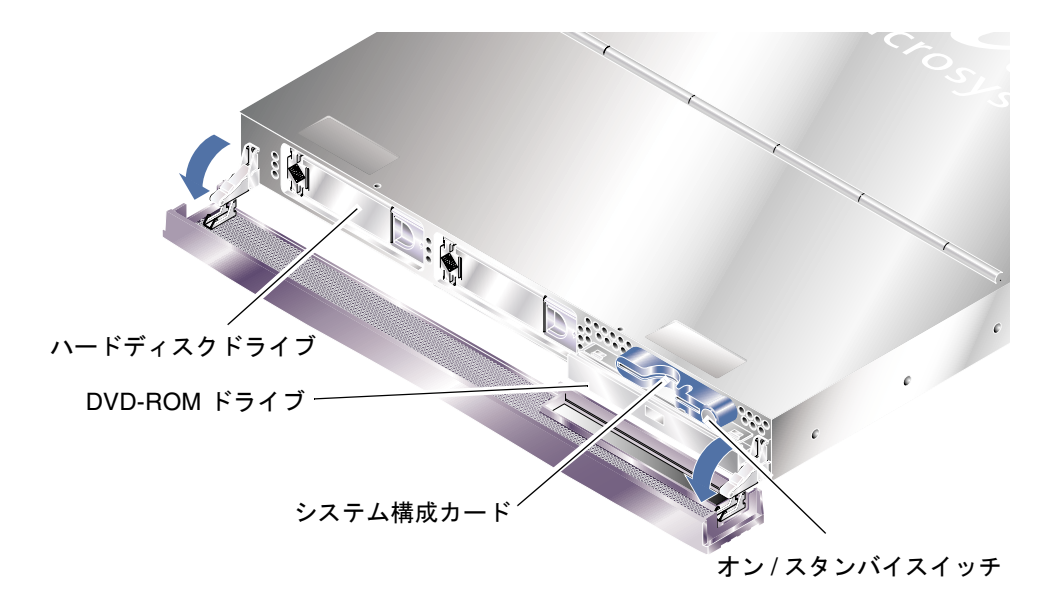

#### <span id="page-21-1"></span>図 1-4 正面パネルの部品の位置

### <span id="page-21-0"></span>オン/スタンバイスイッチ

オン/スタンバイスイッチを操作するには、正面ベゼルを開きます。オン/スタンバ イスイッチは、サーバーの電源の状態を制御するだけで、サーバーを電源から切断す る働きはしません。

オン/スタンバイスイッチはモーメンタリ (離すと元の位置に戻る) スイッチで、次の 2 つの操作モードがあります。

- 押してすぐ離す
- 4 秒以上押し続ける

<span id="page-22-0"></span>

| サーバーの電源の状態               | 押してすぐ離す                                       | 4 秒以上押し続ける                 |
|--------------------------|-----------------------------------------------|----------------------------|
| オン (Solaris が動作中)        | ソフトウェアは正常停止を実行<br>します。サーバーはスタンバイ<br>モードになります。 | サーバーは即時にスタンバイ<br>モードになります。 |
| オン<br>(Solaris は動作していない) | 無効な操作です。                                      | サーバーは即時にスタンバイ<br>モードになります。 |
| スタンバイ                    | サーバーは雷源オンの状態にな<br>ります。                        | サーバーは電源オンの状態に<br>なります。     |

表 1-3 オン/スタンバイスイッチの操作とその結果

#### サーバーの電源の制御

サーバーを電源に接続してオンにする方法については、『Sun Fire V210 および V240 サーバー設置マニュアル』を参照してください。

ソフトウェアを使用してサーバー電源を制御する方法については、『Advanced Lights-Out Manager Online Help』を参照してください。このマニュアルは、Sun Fire V210 and V240 Servers Documentation CD に収録されています。

サーバーは、電源に接続されるとすぐにスタンバイモードになります。電源に接続さ れている間は、サーバーはスタンバイまたはオンのいずれかの状態になっています。 表 [1-4](#page-22-1) に、各電源状態の意味を示します。

<span id="page-22-1"></span>表 1-4 電源状態の意味

| 雷源状態  | 説明                                |
|-------|-----------------------------------|
| オン    | サーバーが雷源に接続されていて、雷力が供給されています。      |
| スタンバイ | サーバーは電源に接続されていますが、電力は供給されていません。   |
| オフ    | サーバーが電源に接続されていません。電源ケーブルが外されています。 |

注 – サーバーを電源から完全に切断する唯一の方法は、電源ケーブルを取り外すこ とです。

### <span id="page-23-0"></span>ハードディスクドライブ

Sun Fire V210 サーバーには、ハードディスクドライブ用のスロットが 2 つありま す。Sun Fire V240 サーバーには 4 つあります。このスロットには、1 インチの SCA-2 フォームファクタに準拠する、サンの LVD SCSI ハードディスクドライブを 取り付けることができます。

各ハードディスクドライブには 2 つの LED インジケータが付いていて、ハードディ スクに関する情報を示します。表 [1-5](#page-23-2) に、このインジケータの概要を示します。

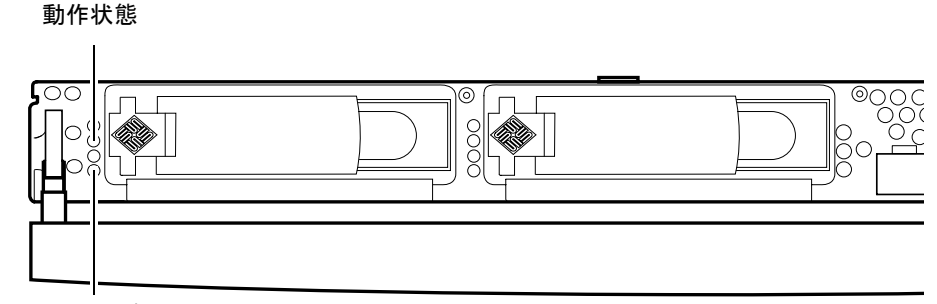

取り外し可能

- 図 1-5 ハードディスクドライブの保守用インジケータの位置 (Sun Fire V120 サー バーの例)
- <span id="page-23-2"></span>表 1-5 ハードディスクドライブの保守用インジケータ

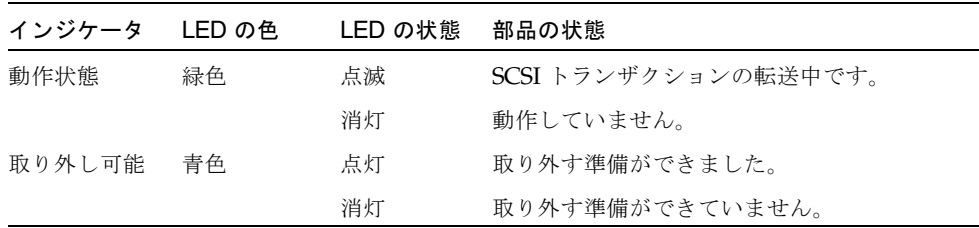

ハードディスクドライブの取り外しおよび取り付け方法については、27 [ページの](#page-40-2) [「ハードディスクドライブの取り外しおよび取り付け」](#page-40-2)を参照してください。

### <span id="page-23-1"></span>DVD-ROM ドライブ

Sun Fire V210 および V240 サーバーには、オプションの薄型 ATAPI DVD-ROM ド ライブを取り付けるためのドライブベイがあります。このベイは正面パネル上にある ので、取り扱うときはベゼルを開きます。

DVD-ROM ドライブの取り付け方法については、32 ページの「[DVD-ROM](#page-45-1) ドライブ [の取り外しおよび取り付け」](#page-45-1)を参照してください。

### <span id="page-24-0"></span>システム構成カード (SCC)

システム構成カード (System Configuration Card : SCC) は、正面ベゼルの中の、オ ン/スタンバイスイッチの横にあるスロットに取り付けられています (図 [1-4](#page-21-1) を参 照)。このカードには、MAC アドレス、ホスト ID などのネットワークに関する固有 情報 (idprom) と、OpenBoot™ PROM の構成パラメタ (nvram) が記録されていま す。

サーバーは、起動中に SCC にアクセスします。

- リーダーに正しい形式のカードが取り付けられていない場合には、システムは起 動しません。
- nvram セクションの内容が無効である場合には、システムはデフォルトの nvram 設定によって初期化されます。
- idprom セクションの内容が無効である場合には、OBP によって警告メッセージ が表示され、システムは Solaris を自動起動しません。この場合は、ok プロンプ トで boot コマンドを実行することでシステムを起動できます。

このような問題を防ぐため、サーバーから SCC を取り外したら安全な場所に保管し て、システムを再起動する前に元に戻す必要があります。

詳細は、25 [ページの「システム構成カードのサーバー間での交換」](#page-38-3)を参照してくだ さい。

| パラメタ              | デフォルト | 説明                                                                             |
|-------------------|-------|--------------------------------------------------------------------------------|
| diag-passes       | 1     | 自己診断メソッドを実行する回数                                                                |
| loca-mac-address? | true  | true を設定すると、ネットワークドライバ<br>が、サーバーの MAC アドレスではなくそ<br>れ自体の MAC アドレスを使用します。        |
| fcode-debug?      | false | t.rue を設定すると、差し込み式デバイス<br>FCode の名前フィールドを取り込みます。                               |
| ttyb-rts-dtr-off  | true  | true を設定すると、オペレーティングシス<br>テムは ttyb 上で RTS と DTR を表明しませ<br>$\mathcal{W}^{\vee}$ |
| ttyb-ignore-cd    | false | true を設定すると、オペレーティングシス<br>テムは ttyb キャリア検出を無視します。                               |
| ttya-rts-dtr-off  | true  |                                                                                |

表 1-6 システム構成カードに保存されている OBP 構成パラメタ

| パラメタ              | デフォルト              | 説明                                                              |
|-------------------|--------------------|-----------------------------------------------------------------|
| ttya-ignore-cd    |                    | true を設定すると、オペレーティングシス<br>テムは ttya キャリア検出を無視します。                |
| silent-mode?      | false              | このパラメタに true、diag-switch?に<br>false を設定すると、メッセージがすべて<br>抑制されます。 |
| scsi-initiator-id | 7                  | SCSI コントローラの SCSI ID                                            |
| oem-logo?         | false              | true を設定すると、カスタム OEM ロゴを<br>使用します。true でない場合は、サンのロ<br>ゴを使用します。  |
| oem-banner?       | false              | true を設定すると、カスタム OEM バナー<br>を使用します。                             |
| ansi-terminal?    | true               |                                                                 |
| screen-#columns   | 80                 | 画面上のカラム数                                                        |
| screen-#rows      | 34                 | 画面上の行数                                                          |
| ttya-mode         | $9600, 8, n, 1, -$ | ttya (ボーレート、ビット数、パリティー、<br>ストップビット数、ハンドシェーク)                    |
| ttyb-mode         | $9600, 8, n, 1, -$ | ttyb (ボーレート、ビット数、パリティー、<br>ストップビット数、ハンドシェーク)                    |
| output-device     | ttya               | 電源投入時の出力デバイス                                                    |
| input-device      | ttya               | 電源投入時の入力デバイス                                                    |
| load-base         | 16384              | アドレス                                                            |
| auto-boot?        | true               | true を設定すると、電源投入後またはリ<br>セット後に自動的に起動します。                        |
| boot-command      | boot               | boot コマンドのあとに実行される動作                                            |
| diag-file         | none               | diag-switch? に true を設定した場合に<br>起動されるファイル                       |
| diag-device       | net                | diag-switch? に true を設定した場合に<br>起動されるデバイス                       |
| boot-file         | none               | diag-switch? に false を設定した場合<br>に起動されるファイル                      |
| boot-device       | disk net           | diag-switch? に false を設定した場合<br>に起動されるデバイス                      |
| use-nvramrc?      | false              | true を設定すると、サーバー起動時に<br>NVRAMRC のコマンドが実行されます。                   |
| nvramrc           | none               | use-nvramrc? に true を設定した場合に<br>実行されるコマンドスクリプト                  |

表 1-6 システム構成カードに保存されている OBP 構成パラメタ (続き)

| パラメタ                 | デフォルト | 説明                                                                                                    |
|----------------------|-------|----------------------------------------------------------------------------------------------------|
| security-mode        | none  | ファームウェアセキュリティーレベル<br>(オプション:none、command、full)                                                                                                    |
| security-password    | none  | security-mode が none でない場合に有<br>効なファームウェアセキュリティーパス<br>ワード(表示されません)。このパラメタ<br>は、直接設定しないでください。                                                                     |
| security-#badlogins  | none  | 誤ったセキュリティーパスワードの試行回<br>数                                                                                                    |
| diag-script          | none  |                                                                                                    |
| diag-level           | max   | 診断テストの実行方法<br>$(\nexists \forall \forall y \exists y : \text{off}, \min, \text{med}, \max)$                                                                      |
| diag-switch?         | false | true を設定した場合:<br>● 診断モードで実行<br>• boot 要求があると、diag-device から<br>diag-file を起動<br>false を設定した場合:<br>● 診断以外のモードで実行<br>● boot 要求があると、boot-device から<br>boot-file を起動 |
| error-reset-recovery | boot  | エラーによるシステムリセットのあとに実<br>行されるコマンド                                                                                                    |
| pcia-probe-list      |       | プローブされる PCI スロットの番号と順序                                                                                                    |

表 1-6 システム構成カードに保存されている OBP 構成パラメタ (続き)

### <span id="page-26-0"></span>キースイッチ (Sun Fire V240 サーバーのみ)

Sun Fire V240 サーバーには、次の動作を制御するキースイッチが付いています。

- 電力の供給状態
- セキュリティーレベル
- 診断レベル

キースイッチは、正面ベゼルの中にある 4 ポジションの回転式スイッチで、サーバー に付属するシステムキーによって操作します。このキーは、出荷時にベゼルの裏側の 留め具に取り付けてられています。

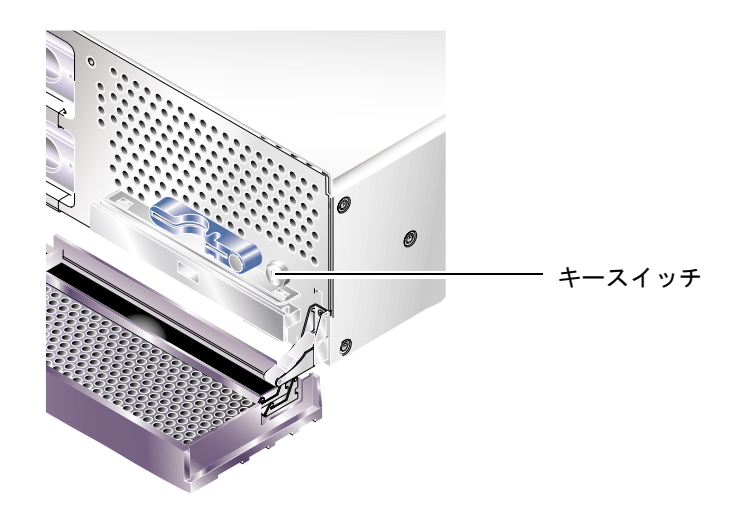

図 1-6 キースイッチの位置 (Sun Fire V240 サーバーのみ)

このキースイッチには 4 つのポジションがあり、設定する位置によってサーバーの動 作モードを変更できます。キーがそのままポインタになるので、キースイッチの位置 は正確に設定する必要があります。キースイッチの各位置に対応する動作について は、表 [1-7](#page-28-1) を参照してください。

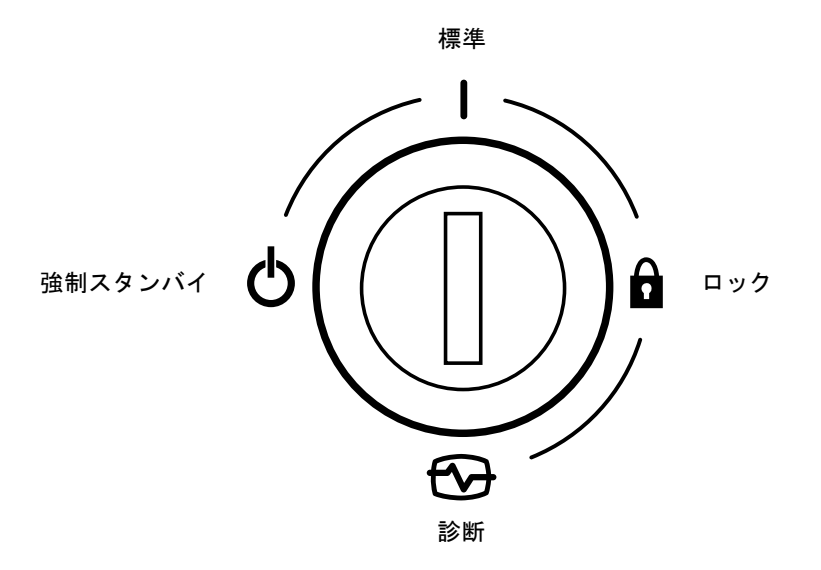

図 1-7 キースイッチの設定位置 (Sun Fire V240 サーバーのみ)

表 [1-7](#page-28-1) に、キースイッチの設定位置と関連する動作を示します。

<span id="page-28-1"></span>

| キースイッチの設定位置 | サーバーの動作                                                                                             |
|-------------|----------------------------------------------------------------------------------------------------|
| 標準          | 诵常の動作                                                                                               |
| 診断          | システム起動時に完全な POST を実行                                                                                |
| ロック         | オン/スタンバイスイッチは無効<br>ALOM フラッシュ PROM への書き込みを禁止<br>OBP/POST フラッシュ PROM への書き込みを禁止<br>OBP/Kadb への切り替えは不可 |
| 強制スタンバイ     | サーバーをスタンバイモードに強制的に切り替え<br>オン/スタンバイスイッチは無効<br>遠隔からの雷源制御は不可<br>ALOM フラッシュ PROM への書き込みを禁止              |

表 1-7 キースイッチの設定位置とサーバーの動作

# <span id="page-28-0"></span>背面パネルの機能

このサーバーの入出力ポートと電源差し込み口は、背面パネル上にあります。

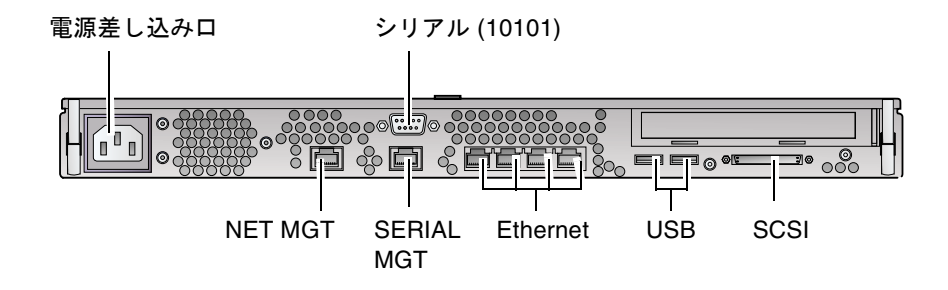

<span id="page-28-2"></span>図 1-8 Sun Fire V210 サーバーの入出力ポート

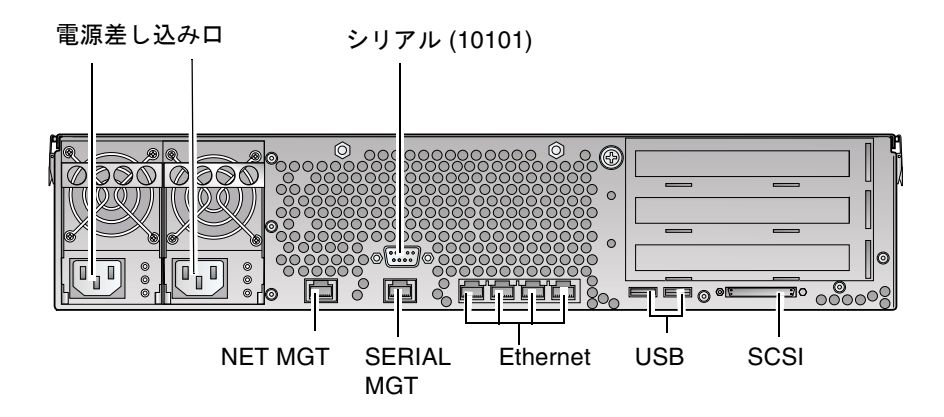

<span id="page-29-2"></span>図 1-9 Sun Fire V240 サーバーの入出力ポート

### <span id="page-29-0"></span>入出力ポート

図 [1-8](#page-28-2) および図 [1-9](#page-29-2) に、Sun Fire V210 および V240 の背面の入出力ポートの配置を示 します。入出力ポートの詳細は、『Sun Fire V210 および V240 サーバー設置マニュ アル』を参照してください。

#### <span id="page-29-1"></span>ネットワーク状態インジケータ

各ネットワークコネクタには 2 つの状態インジケータが付いています。

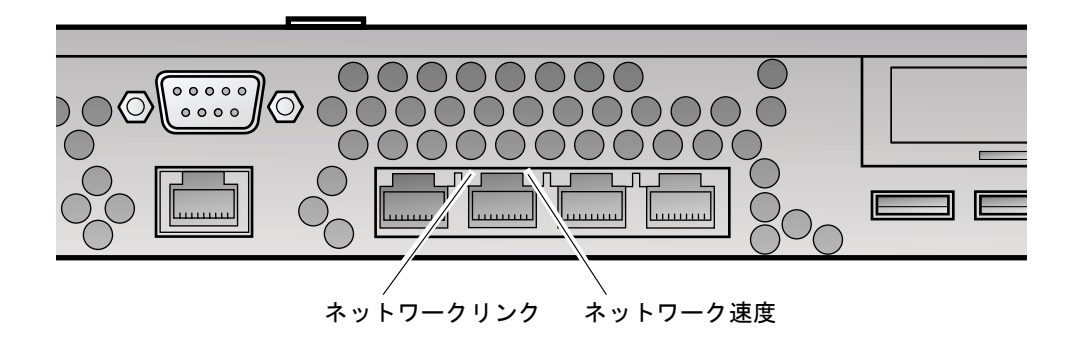

図 1-10 ネットワーク状態インジケータの位置

ネットワーク状態インジケータは、次の情報を示します。

- ネットワークリンク
- ネットワーク速度 (NET MGT ポートには適用されない)

表 [1-8](#page-30-1) に、ネットワークリンクインジケータの意味を示します。

表 1-8 ネットワークリンクインジケータ

<span id="page-30-1"></span>

| LED の色 | LED の状態 | ネットワークリンクの状態   |
|--------|---------|----------------|
| 緑色     | 点灯      | リンクが確立されています。  |
|        | 点滅      | データの転送中です。     |
|        | 消灯      | リンクは確立されていません。 |

表 [1-9](#page-30-2) に、ネットワーク速度インジケータの意味を示します。

<span id="page-30-2"></span>表 1-9 ネットワーク速度インジケータ

| LED の色 | LED の状態 | ネットワーク速度の状態                                                                                                    |
|--------|---------|----------------------------------------------------------------------------------------------------|
| 緑色     | 点灯      | ネットワークリンクが確立されて、サポートす<br>る最高速度で動作しています。                                                                                                    |
|        | 消灯      | ● ネットワークリンクインジケータが点灯して<br>いる場合は、ネットワークリンクは確立され<br>ていますが、サポートする最高速度では動作<br>していません。<br>● ネットワークリンクインジケータが消灯して<br>いる場合は、ネットワークリンクは確立され<br>ていません。 |

### <span id="page-30-0"></span>USB ポート

このサーバーには、サポートする USB 装置を取り付けるための 2 つの USB ポートが あります。

このポートは USB1.1 に準拠しています。サポートする装置の速度は 1.5 Mbps およ び 12 Mbps で、各コネクタは外部装置に 5V の電力を供給します。

#### <span id="page-31-0"></span>外部 SCSI ポート

このサーバーの SCSI ポートは、マルチモードの Ultra160 SCSI インタフェースで す。Ultra160 SCSI の速度で動作させるには、LVD モードにする必要があります。シ ングルエンドの装置をサーバーに接続すると、自動的にシングルエンドモードに切り 替わります。

#### <span id="page-31-1"></span>電源装置 (PSU)

Sun Fire V210 サーバーには、1 つの電源装置 (Power Supply Unit : PSU) とこれに関 連する 2 つの状態インジケータがあります。表 [1-10](#page-31-2) に、インジケータの意味を示し ます。

<span id="page-31-2"></span>表 1-10 電源装置のインジケータ

| LED の色 | LED の状態 | 部品の状態                                          |
|--------|---------|------------------------------------------------|
| 緑色     | 点灯      | 電力が供給されていて、PSU が動作しています。                       |
|        | 消灯      | 雷力が供給されていないか、PSU が内部保護イベント<br>によって停止されています。    |
| オレンジ色  | 点灯      | 内部保護イベントによって PSU が停止されました。保<br>守作業員による調査が必要です。 |
|        | 消灯      | PSUは正常に動作しています。                                |

Sun Fire V240 サーバーには、冗長構成の 2 つの PSU があります。このサーバーに は、サーバーの動作中に PSU の取り外し準備ができたことを示す LED インジケータ も付いています (Sun Fire V210 サーバーには PSU が 1 つしかないため、この機能を サポートしていません)。

表 [1-11](#page-31-3) に、取り外し可能インジケータの意味を示します。

<span id="page-31-3"></span>表 1-11 電源装置の取り外し可能インジケータ (Sun Fire V240 サーバーのみ)

| LED の色! | LED の状態 | 部品の状態               |
|---------|---------|---------------------|
| 青色      | 点灯      | PSU を取り外す準備ができました。  |
|         | 消灯      | PSUを取り外す準備ができていません。 |
|         |         |                     |

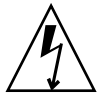

注意 – AC 電源コードがサーバーに接続されている間は、サーバー内に危険な電圧が 存在する可能性があります。

# オプションの部品

次の表に、Sun Fire V210 および V240 サーバーに取り付けられるオプションの部品 を示します。

表 1-12 オプションの部品

<span id="page-32-0"></span>

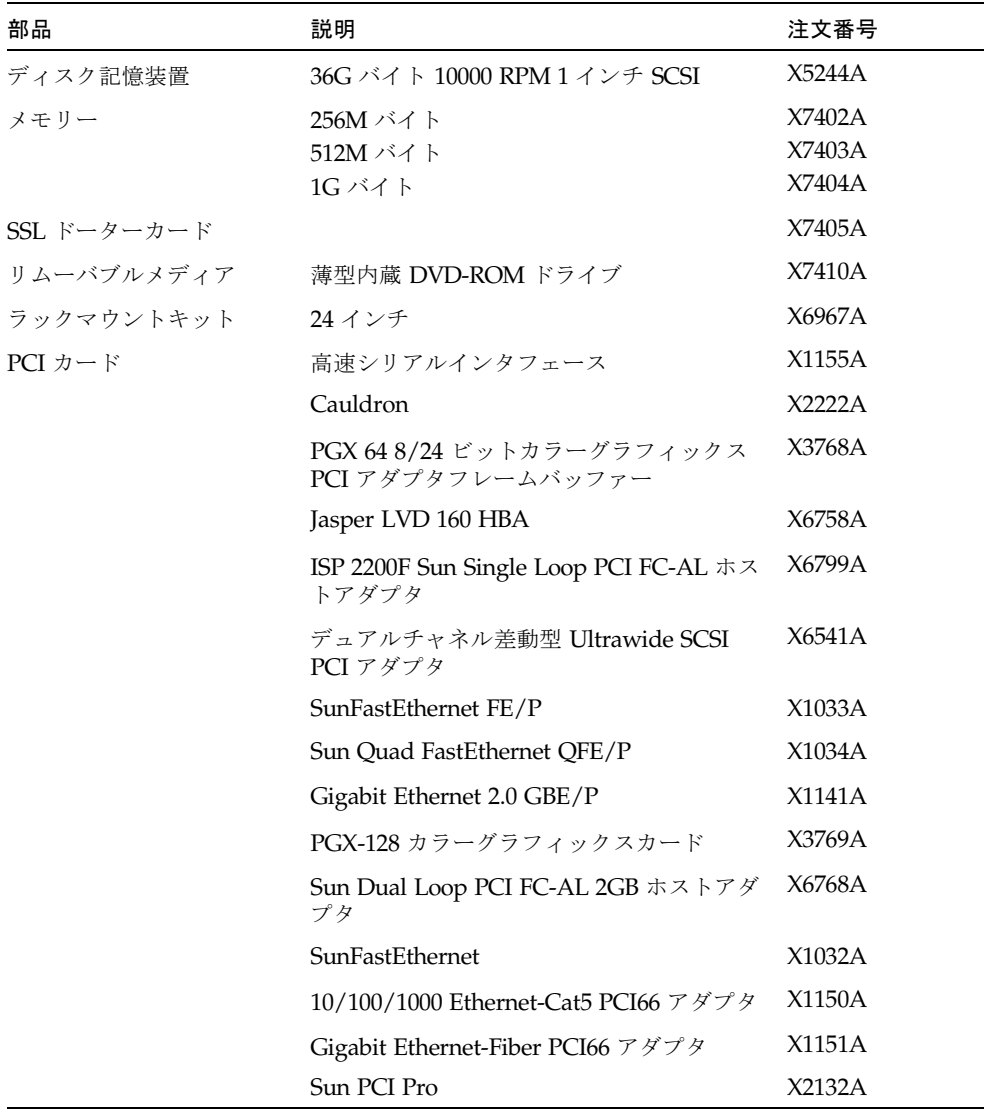

# <span id="page-33-0"></span>システムプロンプト

Sun Fire V210 および V240 サーバーのデフォルトのサーバープロンプトを、次に示 します。

- ok OpenBoot PROM (OBP) プロンプト
- sc Advanced Lights-Out Manager (ALOM) プロンプト
- # Solaris スーパーユーザー (Bourne および Korn シェル)

図 [1-11](#page-33-1) に、3 つのプロンプトの関連と、各プロンプトへの切り替え方法を示しま す。

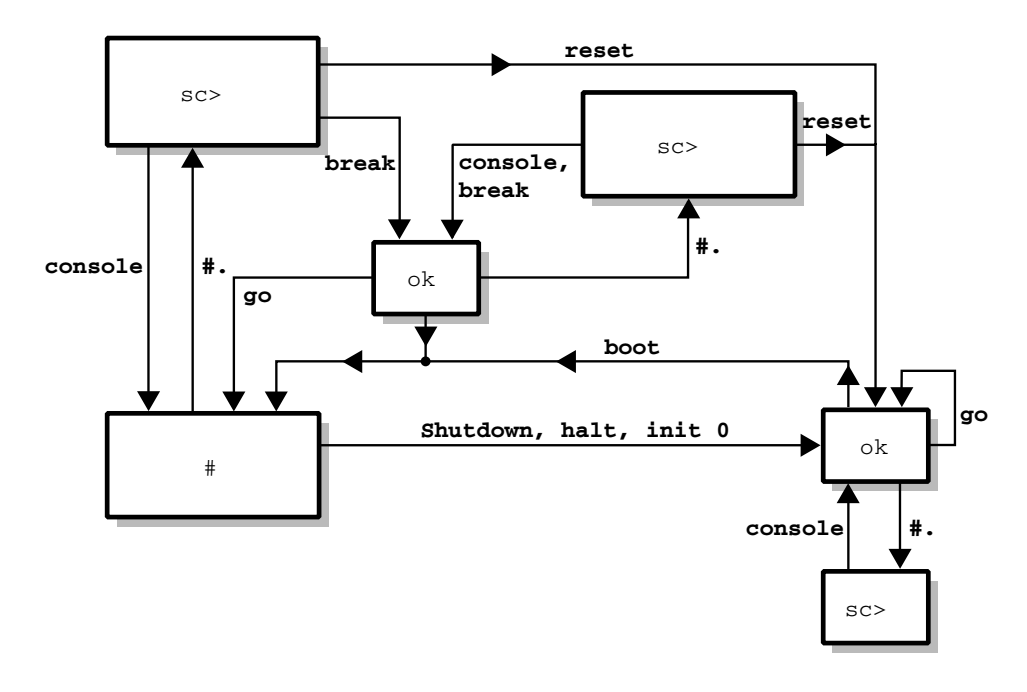

<span id="page-33-1"></span>図 1-11 システムプロンプトの流れ図

第 2 章

# <span id="page-34-0"></span>部品の取り外しおよび取り付け

この章では、サーバーの正面ベゼルの中にある部品の取り外しおよび取り付け手順に ついて説明します。この章で説明する手順は、認定された保守作業員でなくても実行 できます。

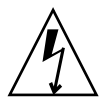

注意 – この節の手順を実行する前に、22 [ページの「静電放電の回避」の](#page-35-1)説明を読ん で、正しくアースした静電気防止用ストラップを装着してください。

この章は、次の節で構成されます。

- 22 [ページの「交換できる部品」](#page-35-0)
- 22 [ページの「静電放電の回避」](#page-35-1)
- 24 [ページの「サーバー電源の制御」](#page-37-0)
- 25 [ページの「システム構成カードのサーバー間での交換」](#page-38-1)
- 27 [ページの「ハードディスクドライブの取り外しおよび取り付け」](#page-40-0)
- 32ページの「DVD-ROM [ドライブの取り外しおよび取り付け」](#page-45-0)
- 34 ページの「Sun Fire V240 サーバー:[電源装置の取り外しおよび取り付け」](#page-47-0)

## <span id="page-35-0"></span>交換できる部品

次の部品を取り扱うときは、ベゼルを開きます。

- システム構成カード
- ハードディスクドライブ
- DVD-ROM ドライブ

注 – これ以外の部品を取り扱う場合は、サーバーのカバーの取り外しが必要になり ます。また、この作業には、認定された作業員だけが実行できる手順が含まれます。

## <span id="page-35-1"></span>静電放電の回避

### <span id="page-35-2"></span>▼ 正面パネル上の部品を扱うときに静電放電を回避 する

- 1. 静電気防止用リストストラップの一方の端を、手首に装着します。
- 2. もう一方の端を、ラックまたはキャビネットのアース端子に接続します。

### <span id="page-35-3"></span>▼ 正面ベゼルを開く

#### 1. 正しくアースしていることを確認します。

詳細は、22 [ページの「正面パネル上の部品を扱うときに静電放電を回避する」](#page-35-2)を参 照してください。
2. ヒンジを中心にベゼルを回転させて開きます。

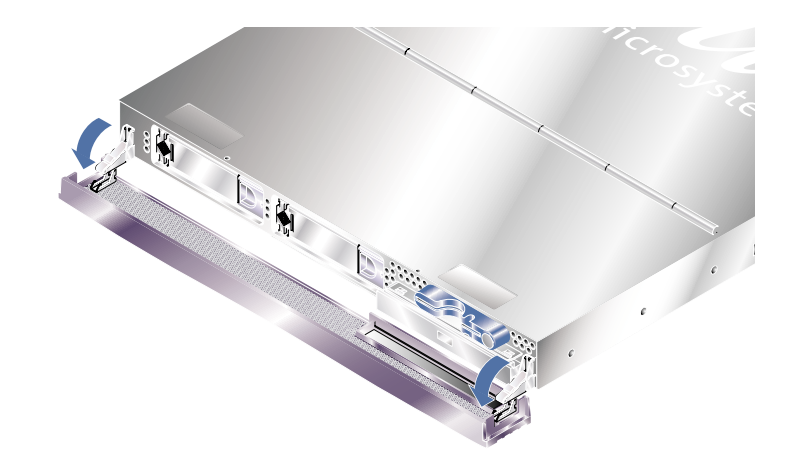

図 2-1 Sun Fire V210 サーバーのベゼルを開いた状態

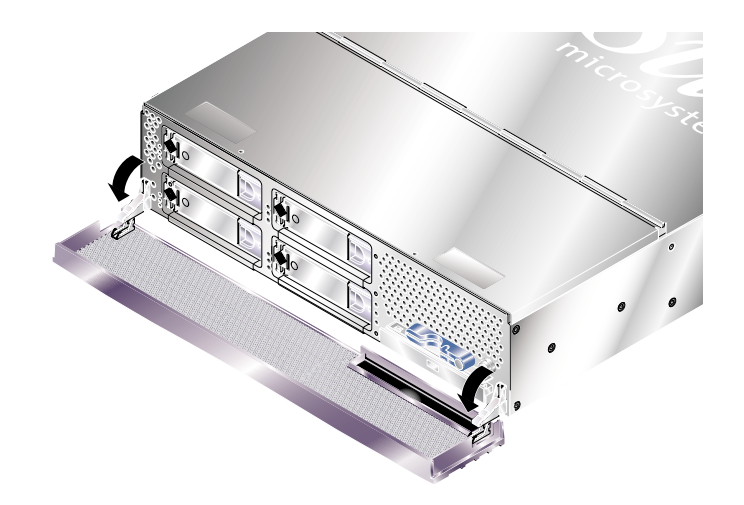

図 2-2 Sun Fire V240 サーバーのベゼルを開いた状態

注 – ベゼルを開くときは、必ず両端を持ってください。一か所だけを持って開かな いでください。

## <span id="page-37-0"></span>サーバー電源の制御

システム構成カードまたは DVD-ROM ドライブの取り外しまたは取り付け作業を行 うときは、作業を始める前にサーバーを停止する必要があります。

サーバーの電源を操作するソフトウェア手順については、ALOM のオンラインマ ニュアルを参照してください。このオンラインマニュアルは、Sun Fire V210 and V240 Servers Documentation CD に収録されています。

## ▼ オン/スタンバイスイッチを使用して電源を入れる

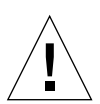

注意 – システムの電源が入っているときに、システムを移動しないでください。移 動すると、修復不可能なディスクドライブ障害が発生することがあります。システム を移動する前に、必ず電源を切ってください。

- 1. サーバーを AC 電源に接続します。 接続すると、サーバーは自動的にスタンバイ電力モードになります。
- 2. サーバーに接続されているすべての周辺装置および外部記憶装置の電源を入れます。 詳細は、各装置に付属するマニュアルを参照してください。
- 3. 正面ベゼルを開きます。
- 4. Sun Fire V240 のみ : キースイッチにシステムキーを差し込んで、標準または診断の 位置に設定します。
- 5. オン/スタンバイスイッチを押します。
- 6. Sun Fire V240 のみ : 次の手順を実行します。
	- a. キースイッチをロック位置に回します。

これによって、誤ってシステムの電源が切断されることを防ぎます。

- b. キースイッチからシステムキーを外して、ベゼルの裏側の留め具に付けて保管し ます。
- 7. 正面ベゼルを閉じます。

### ▼ オン/スタンバイスイッチを使用して雷源を切る

注 – システムの停止を正しく行わないと、Solaris オペレーティング環境で動作中の アプリケーションに悪影響を与える場合があります。システムの電源を切る前に、す べてのアプリケーションを正しく停止しておいてください。

- 1. システムの電源を切ることをユーザーに通知します。
- 2. 必要に応じて、システムファイルとデータのバックアップを取ります。
- 3. Sun Fire V240 のみ : キースイッチが標準または診断の位置にあることを確認しま す。
- 4. 正面ベゼルの中のオン/スタンバイスイッチを押してすぐ離します。

システムは、ソフトウェアによる正常な停止を開始します。

注 – オン/スタンバイスイッチを押してすぐ離すと、ソフトウェアによる正常な停止 が実行されます。スイッチを 4 秒間押し続けると、ハードウェアによる即時停止が実 行されます。可能な限り、正常な停止を実行してください。ハードウェアによる即時 停止を強制すると、ディスクドライブが破壊されてデータを損失する恐れがありま す。

- 5. 正面パネルの緑色の LED が消灯するまで待ちます。
- 6. Sun Fire V240 のみ : キースイッチからシステムキーを外して、ベゼルの裏側の留め 具に取り付けて保管します。
- 7. 正面ベゼルを閉じます。

システム構成カードのサーバー間での交 換

- ▼ システム構成カードをサーバー間で交換する
	- 1. 両方のサーバーの電源を切ります。 詳細は、24 [ページの「サーバー電源の制御」](#page-37-0)を参照してください。
- 2. 両方のサーバーの正面ベゼルを開きます。 詳細は、22 [ページの「正面ベゼルを開く」を](#page-35-0)参照してください。
- 3. システム構成カードを固定しているタイラップを外して、カードを取り出します。
- 4. 以前のサーバーのシステム構成カードを、新しいサーバーに挿入します。
- 5. 新しいシステムで、タイラップを元どおりに結びます。
- 6. 新しいシステムの電源を入れます。

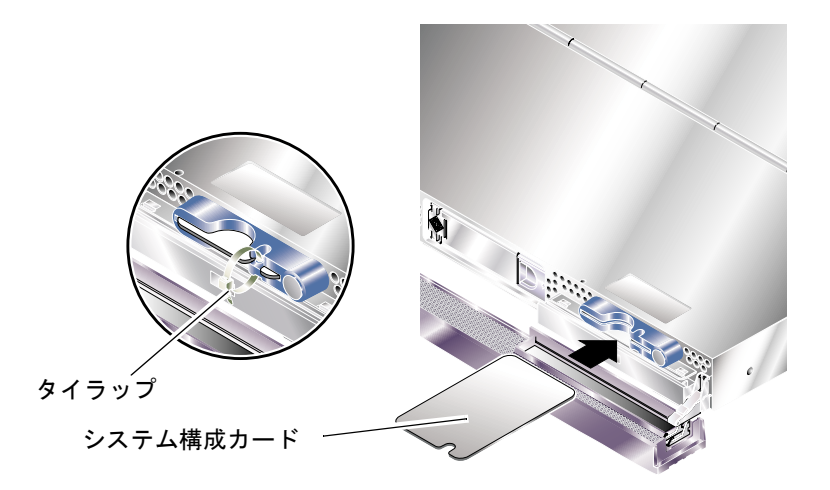

図 2-3 システム構成カードの挿入 (Sun Fire V210 サーバーの例)

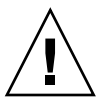

注意 – サーバーの起動中または Solaris の動作中には、システム構成カードを取り外 さないでください。システム構成カードの取り外しまたは取り付けを行う前に、サー バーの電源を切断するか、スタンバイモードに切り替えてください。

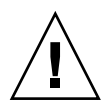

注意 – システム構成カードは、ほかのシステムに移す目的以外では取り外さないで ください。ほかのシステムに移すためにカードを取り扱うときは、カードの裏面の金 色の端子に触れないように注意してください。

# ハードディスクドライブの取り外しおよ び取り付け

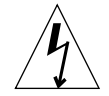

注意 – このサーバーの本体およびハードディスクドライブには、静電気にきわめて 弱い電子部品が搭載されています。次の手順を実行するときは、アースされた静電気 防止用リストストラップを装着してください。

## <span id="page-40-0"></span>ハードディスクドライブの取り外し

ハードディスクドライブは、ホットプラグ対応モジュールです。複数のハードディス クドライブが取り付けられている場合には、サーバーの電源切断やラックからの取り 外し作業を行うことなく、ハードディスクドライブの取り付けまたは取り外しを実行 できます。

ただし、取り外すハードディスクドライブを使用しているシステムやアプリケーショ ンソフトウェアが存在しないことを、必ず確認してください。

注 – Solaris の実行中にハードディスクドライブを取り外す場合は、次の手順を実行 する前に、30 ページの「Solaris 実行中の SCSI [ハードディスクドライブの取り外](#page-43-0) [し」の](#page-43-0)手順を実行してください。

1. 正面ベゼルを開きます。

詳細は、22 [ページの「正面ベゼルを開く」を](#page-35-0)参照してください。

2. ハードディスクドライブ上の青色のインジケータ LED が点灯していることを確認し ます。 青色の LED は、ハードディスクの取り外し準備ができると点灯します。

- 3. ハードディスクドライブの正面に付いている留め具を、右にスライドさせます。 この操作によって、ハードディスクドライブの正面のハンドルが外れます。
- 4. ハンドルを持ってドライブベイからハードディスクドライブをスライドさせて引き出 し、サーバーから取り外します。

## ハードディスクドライブの取り付け

<span id="page-41-0"></span>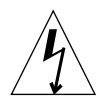

注意 – このサーバーの本体およびハードディスクドライブには、静電気にきわめて 弱い電子部品が搭載されています。次の手順を実行するときは、アースされた静電気 防止用リストストラップを装着してください。

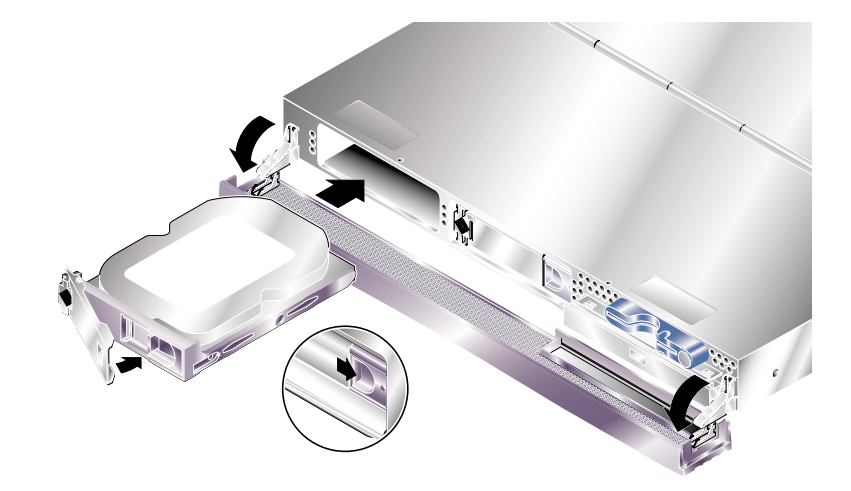

図 2-4 ハードディスクドライブの挿入 (Sun Fire V210 サーバーの例)

#### 1. ハードディスクドライブの正面に付いている留め具を、右にスライドさせます。

この操作によって、ハードディスクドライブの正面のハンドルが外れます。ハード ディスクドライブを挿入する前に、レバーを開いておく必要があります。開いておか ないと、ハードディスクドライブがサーバーに正しく接続されません。

2. サーバーの正面側で、ハードディスクドライブをドライブベイにスライドさせて挿入 します。

金属レバーが閉じ始めるまで、しっかりと押し込みます。レバーの動きは、ハード ディスクドライブがサーバーのコネクタに接続されたことを示します。

3. ディスクドライブがカチッと音を立てて固定されるまで、金属レバーを押します。

#### 4. ベゼルを閉じます。

Solaris の動作中にハードディスクドライブを取り付けた場合は、ここで 29 [ページの](#page-42-0) 「Solaris 実行中の SCSI [ハードディスクドライブの取り付け」の](#page-42-0)手順を実行します。

## <span id="page-42-0"></span>Solaris 実行中の SCSI ハードディスクドライブの 取り付け

この節の手順を実行する前に、28 [ページの「ハードディスクドライブの取り付け」](#page-41-0) の手順に従ってハードディスクドライブを取り付けてください。

次の手順を実行するときは、cfgadm(M) マニュアルページも参照してください。

1. ドライブベイに新しいハードディスクドライブを取り付けたら、スーパーユーザーで システムにログインして format コマンドを実行し、オペレーティングシステムに ディスクを認識させます。

次のコマンドを実行します。この出力例では、システムに 2 つのハードディスクドラ イブが取り付けられています。

```
# format
Searching for disks...done
AVAILABLE DISK SELECTIONS:
       0. c0t0d0 <SUN36G cyl 24427 alt 2 hd 27 sec 107>
          /pci@1f,0/pci@1/scsi@8/sd@0,0
      1. c0t1d0 <SUN36G cyl 24427 alt 2 hd 27 sec 107>
          /pci@1f,0/pci@1/scsi@8/sd@1,0
```
2. 新しいハードディスクドライブのラベルを確認します。ラベルは、出力例の Ap\_Id 列に表示されます。

次のように入力します。

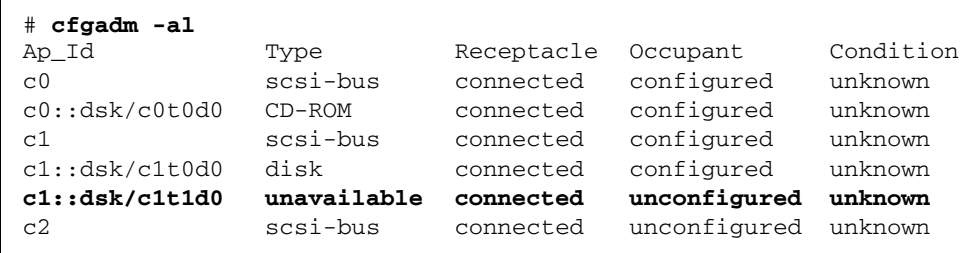

この例では、新しいディスクはディスク 1 です。

3. 新しいディスクをオペレーティングシステムに論理的に接続します。

次のコマンドを実行して、取り付けたディスクの Ap\_Id ラベルを正確に指定しま す。この例では、ディスク1の Ap\_Id ラベルを指定します。

# **cfgadm -c configure c1::dsk/c1t1d0**

4. ディスクが接続されて構成されたことを確認します。

次のように入力します。

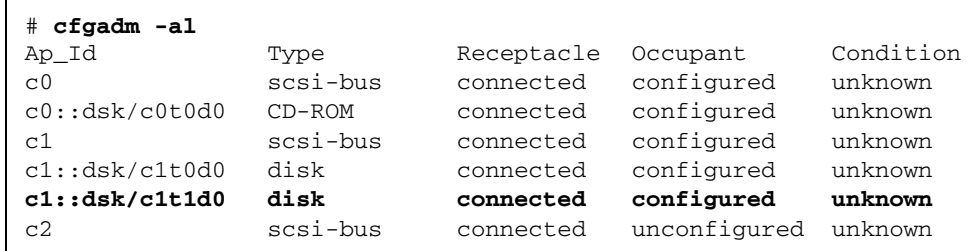

これで、新しいディスクをマウントして操作できるようになりました。

## <span id="page-43-0"></span>Solaris 実行中の SCSI ハードディスクドライブの 取り外し

オペレーティングシステムの動作中にハードディスクドライブを取り外すときは、物 理的に取り外す前に、オペレーティングシステムから論理的に取り外す必要がありま す。この節の手順を実行してから、27 [ページの「ハードディスクドライブの取り外](#page-40-0) [し」で](#page-40-0)説明するハードディスクドライブの物理的な取り外し手順を実行してくださ い。

次の手順を実行するときは、cfgadm(M) マニュアルページも参照してください。

#### 1. 取り外すハードディスクドライブが、オペレーティングシステムに認識されているこ とを確認します。

次のように入力します。

# **format** Searching for disks...done

AVAILABLE DISK SELECTIONS:

- 0. c0t0d0 <SUN36G cyl 24427 alt 2 hd 27 sec 107> /pci@1f,0/pci@1/scsi@8/sd@0,0
	- 1. c0t1d0 <SUN36G cyl 24427 alt 2 hd 27 sec 107> /pci@1f,0/pci@1/scsi@8/sd@1,0

2. 取り外すハードディスクドライブの正確な Ap Id ラベルを確認します。 次のように入力します。

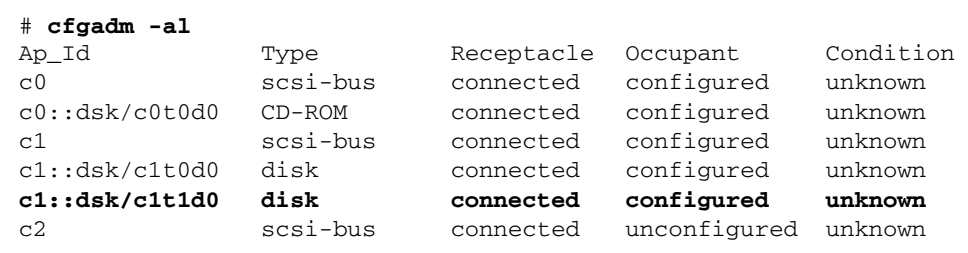

注 – 次の手順に進む前に、取り外すハードディスクドライブをすべてのソフトウェ アマウント位置から削除し、そのディスク上にあるすべてのスワップ領域を削除して おく必要があります。ディスクがシステムの起動デバイスになっている場合は、次の 手順に進むことはできません。起動ディスクは構成解除しないでください。

#### 3. 取り外すハードディスクドライブを構成から解除します。

取り外す装置を指定して unconfigure コマンドを実行します。たとえば、ディス ク 1 を取り外す場合は、次のように入力します。

#### # **cfgadm -c unconfigure c1::dsk/c1t1d0**

4. 指定した装置が「unconfigured」状態になったことを確認します。

次のように入力します。

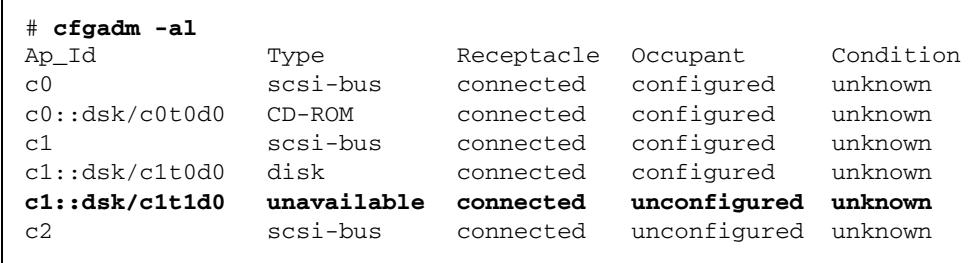

5. サーバーから取り外すハードディスクドライブが、オペレーティングシステムから認 識されなくなったことを確認します。

次のように入力します。

# **format** Searching for disks...done AVAILABLE DISK SELECTIONS: 0. c0t0d0 <SUN36G cyl 24427 alt 2 hd 27 sec 107> /pci@1f,0/pci@1/scsi@8/sd@0,0

6. これで、オペレーティングシステムを停止せずに、サーバーからハードディスクドラ イブを安全に取り外せるようになりました。

# DVD-ROM ドライブの取り外しおよび取 り付け

DVD-ROM ドライブは、ホットスワップに対応していません。DVD-ROM ドライブ の取り外しまたは取り付けを行う前に、サーバーの電源を切り、背面パネルから電源 ケーブルを抜く必要があります。

> Class 1 Laser Product Luokan 1 Laserlaite Klasse 1 Laser Apparat Laser Klasse 1

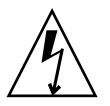

注意 – この節の手順は、説明に従って慎重に実行してください。DVD-ROM ドライ ブにはレーザー装置が組み込まれています。この節で説明する方法以外の手順で、 DVD-ROM ドライブの格納装置を開いたり、DVD-ROM ドライブを取り外したりし ないでください。この節の手順以外の操作を行うと、光線が漏れる危険性がありま す。

▼ DVD-ROM ドライブを交換する

- 1. サーバーの電源を切ります。 詳細は、24 [ページの「サーバー電源の制御」](#page-37-0)を参照してください。
- 2. ベゼルを開きます。 詳細は、22 [ページの「正面ベゼルを開く」を](#page-35-0)参照してください。
- 3. DVD-ROM ドライブをシャーシに固定している留め具を外します。 詳細は、図 [2-5](#page-46-0)を参照してください。
- 4. DVD-ROM ドライブを手前に引いてコネクタから外し、シャーシの外に取り出しま す。
- 5. 新しい DVD-ROM を挿入します。
- 6. 留め具でサーバーのシャーシに固定されるまで、しっかりと押し込みます。
- 7. ベゼルを閉じます。

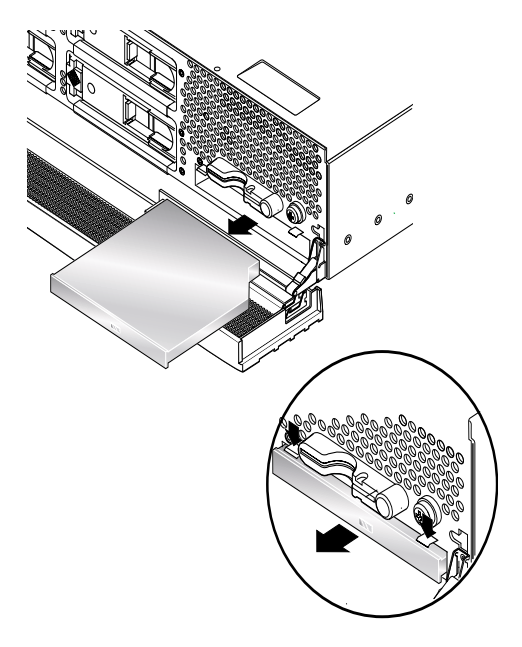

<span id="page-46-0"></span>図 2-5 DVD-ROM ドライブの取り外し (Sun Fire V240 サーバーの例)

# Sun Fire V240 サーバー : 電源装置の取 り外しおよび取り付け

Sun Fire V240 サーバーには、冗長構成の 2 つの電源装置 (PSU) があります。一方の PSU が動作している間に、もう一方の PSU を交換できます。

Sun Fire V210 サーバーの電源装置は 1 つです。交換作業は、認定された保守作業員 が行う必要があります。詳細は、『Sun Fire V210 および V240 サーバーパーツ交換 マニュアル』を参照してください。このマニュアルは、Sun Fire V210 and V240 Servers Documentation CD に収録されています。

#### ▼ 電源装置を取り外す

1. ALOM プロンプトで、次のコマンドを実行します。

sc> **removefru -y PSx**

*x* には PSU の識別番号、0 または 1 を指定します。 PSU の背面にある青色の取り外し可能 LED が点灯したら、PSU を取り外します。

- 2. PSU のレバーを押し下げます。
- 3. サーバーのシャーシから PSU を引き出します。

#### ▼ 電源装置を取り付ける

- 1. PSU をサーバーの背面にスライドさせて、止まるまで押し込みます。 PSU のレバーは、PSU が完全に収まるまで閉じないでください。
- 2. カチッと音がして固定されるまで、PSU のレバーを押し込みます。 この操作によって、PSU がサーバー内の配電盤に接続されます。
- 3. ALOM プロンプトで、次のコマンドを実行します。

sc> **poweron PSx**

*x* には PSU の識別番号、0 または 1 を指定します。

# Sun Advanced Lights-Out Manager

この章では、Sun Advanced Lights-Out Manager (ALOM) ソフトウェアの概要を説 明します。この章は、次の節で構成されます。

- 36 ページの「[Sun Advanced Lights-Out Manager 1.0 \(ALOM\)](#page-49-0)」
- 37 ページの「ALOM [管理用ポート」](#page-50-0)
- 37 ページの「admin [パスワードの設定」](#page-50-1)
- 38 ページの「ALOM [の基本機能」](#page-51-0)

# <span id="page-49-0"></span>Sun Advanced Lights-Out Manager 1.0 (ALOM)

Sun Fire V210 サーバーおよび Sun Fire V240 サーバーは、Sun Advanced Lights-Out Manager (ALOM) 1.0 がインストールされた状態で出荷されます。システムコンソー ルは、デフォルトで ALOM に接続されて、起動時にサーバーコンソールの情報を表 示するように設定されています。

ALOM を使用すると、SERIAL MGT ポートを使用したシリアル接続、または NET MGT ポートを使用した Ethernet 接続のいずれかを介して、サーバーを監視および制 御できます。Ethernet 接続の設定方法の詳細は、『Advanced Lights-Out Manager Online Help』を参照してください。

注 – 「SERIAL MGT」のラベルが付いた ALOM のシリアルポートは、サーバー管理 専用のポートです。汎用シリアルポートが必要な場合は、「10101」のラベルが付い たシリアルポートを使用してください。

ALOM は、サーバーまたは ALOM に関連するハードウェア障害およびその他のイベ ントを、電子メールで通知するように設定できます。

ALOM 回路は、サーバーのスタンバイ電力を使用します。これは、次のことを意味 します。

- ALOM は、サーバーが電源に接続された直後から、電源ケーブルを取り外すまで 動作します。
- ALOM のファームウェアおよびソフトウェアは、サーバーのオペレーティングシ ステムがオフラインになっても動作を継続します。

表 [3-1](#page-49-1) に、ALOM の監視の対象と提供される情報の一覧を示します。

| 対象               | 情報                       |
|------------------|--------------------------|
| ハードディスクドライブ      | 存在の有無、状熊                 |
| システムおよび CPU のファン | 回転速度、状態                  |
| <b>CPU</b>       | 存在の有無、温度、温度に関する警告または障害報告 |
| 雷源装置             | 存在の有無、状態                 |
| システム温度           | 周辺の温度、温度に関する警告または障害報告    |

<span id="page-49-1"></span>表 3-1 ALOM の監視の対象

表 3-1 ALOM の監視の対象 (続き)

| 対象                  | 情報                 |
|---------------------|--------------------|
| サーバーの正面パネル          | キースイッチの設定位置、LED 状態 |
| 雷圧                  | 状態、しきい値            |
| SCSI および USB の回路遮断器 | 状態                 |

# <span id="page-50-0"></span>ALOM 管理用ポート

デフォルトの管理用ポートは、「SERIAL MGT」のラベルの付いたポートです。こ のポートのコネクタは RJ-45 で、サーバーの管理だけに使用します。このポートは、 外部コンソールへの ASCII 接続だけをサポートします。サーバーの操作を開始した 時点では、このポートを使用します。

もう 1 つのシリアルポートには「10101」のラベルが付いています。これは、データ のシリアル転送に使用できる汎用のポートです。このポートのコネクタは DB-9 で す。コネクタのピン配列については、『Sun Fire V210 および V240 サーバー設置マ ニュアル』を参照してください。

また、このサーバーは、10Base-T Ethernet の管理ドメインインタフェースも1つ備 えています。これには、「NET MGT」のラベルが付いています。このポートを使用 するには、ALOM の設定を変更する必要があります。詳細は、『Advanced Lights-Out Manager Online Help』を参照してください。このマニュアルは、Sun Fire V210 and V240 Servers Documentation CD に収録されています。

# <span id="page-50-1"></span>admin パスワードの設定

はじめて電源を入れて ALOM プロンプトに切り替えるときには、管理者ユーザーで のログインとなり、パスワードの設定を求めるプロンプトが表示されます。一部のコ マンドは、このパスワードを設定しないと実行できません。

● パスワード指定のプロンプトが表示されたら、管理者ユーザーのパスワードを設定し ます。

パスワードは、次の条件を満たす必要があります。

- 2文字以上の英字が含まれていること
- 1 文字以上の数字または特殊文字が含まれていること

■ 6 文字以上の文字列であること

パスワードを設定すると、管理者ユーザーには完全な権限が与えられて、すべての ALOM CLI コマンドを実行できるようになります。

# <span id="page-51-0"></span>ALOM の基本機能

この節では、ALOM の基本機能の一部を説明します。ALOM の機能の詳細は、 『Advanced Lights-Out Manager Online Help』を参照してください。このマニュア ルは、Sun Fire V210 and V240 Servers Documentation CD に収録されています。

## ▼ ALOM プロンプトに切り替える

1. デフォルトのキーシーケンスを入力します。

# **#.**

注 – ALOM プロンプトに切り替えるときは、ユーザー ID「admin」でログインしま す。詳細は、37 ページの「admin [パスワードの設定」](#page-50-1)を参照してください。

## ▼ サーバーコンソールプロンプトに切り替える

1. 次のように入力します。

#### sc> **console**

サーバーコンソールのストリームには、同時に複数の ALOM ユーザーが接続できま すが、コンソールに文字を入力できるユーザーは 1 人だけです。

ほかのユーザーがログインして書き込み権限を持っている場合には、console コマ ンドを実行したときに次のメッセージが表示されます。

sc> Console session already in use. [view mode]

コンソールへの書き込み権限をほかのユーザーから取得するには、次のように入力し ます。

sc> **console -f**

# Sun Management Center

この章では、Sun Management Center (SunMC) について説明します。この章は、次 の節で構成されます。

- 42 ページの「[Sun Management Center](#page-55-0)」
- 44 ページの「[Hardware Diagnostic Suite](#page-57-0)」

# <span id="page-55-0"></span>Sun Management Center

Sun Management Center ソフトウェアは、サブシステム、部品、周辺装置を含むサ ンのサーバーおよびワークステーションを、企業全体に渡って監視する手段を提供し ます。監視対象のシステムは、起動および動作している必要があります。また、ネッ トワーク上のさまざまなシステムに、適切なソフトウェアコンポーネントをすべてイ ンストールする必要があります。

Sun Management Center は、Sun Fire V210 および V240 サーバーの次の部分を監視 します。

| 監視対象       | Sun Management Center が監視する事項 |  |
|------------|-------------------------------|--|
| ディスクドライブ   | 状態                            |  |
| ファン        | 状態                            |  |
| <b>CPU</b> | 温度、温度に関連する警告または障害報告           |  |
| 雷源装置       | 状能                            |  |
| システム温度     | 温度、温度に関連する警告または障害報告           |  |

表 4-1 Sun Management Center の監視の対象

#### Sun Management Center の機能

Sun Management Center は、次の 3 つのコンポーネントで構成されます。

- エージェント
- サーバー
- モニター

エージェントは、監視対象のシステムにインストールします。エージェントは、ログ ファイルおよびデバイスツリー、プラットフォーム固有の情報源からシステムの状態 情報を収集して、サーバーコンポーネントにこれらのデータを報告します。

サーバーコンポーネントは、サンの広範囲に渡るプラットフォームの状態情報を格納 する、大規模なデータベースを保持します。このデータベースは頻繁に更新され、 ボードおよびテープ、電源装置、ディスクに関する情報と、負荷、資源の使用状況、 ディスク容量などのオペレーティングシステムパラメタが書き込まれます。警告しき い値を設定すると、その値を超えた場合に通知が発生します。

モニターコンポーネントは、収集したデータを標準フォーマットで表示します。Sun Management Center ソフトウェアには、スタンドアロンの Java アプリケーションと Web ブラウザベースインタフェースの両方があります。Java インタフェースは、高 度な直感的監視のために、システムの物理ビューと論理ビューを提供します。

#### Sun Management Center のその他の機能

Sun Management Center ソフトウェアは、他社製の管理ユーティリティーとともに 動作する追加のツールを提供します。

追加のツールとは、正式ではない追跡機能と、オプションの追加ソフトウェア Hardware Diagnostics Suite です。

#### 正式ではない追跡機能

Sun Management Center エージェントソフトウェアは、監視対象のすべてのシステ ムにインストールする必要があります。ただし、エージェントソフトウェアがインス トールされていない場合でも、サポートされるプラットフォームでは追跡が行われて います。この場合の監視機能は完全なものではありませんが、システムをブラウザに 追加して、Sun Management Center で定期的に起動および動作を確認し、動作不能 になった場合に通知することができます。

#### Hardware Diagnostic Suite

Hardware Diagnostic Suite は、Sun Management Center の追加ソフトウェアとして 購入できるパッケージです。この追加ソフトウェアを使用すると、実際の稼働環境で システムを起動および動作させた状態で、システムの動作テストを実行できます。詳 細は、44 ページの「[Hardware Diagnostic Suite](#page-57-0)」を参照してください。

#### サン以外の監視ツールとの相互運用

異機種システムが混在するネットワークを管理していて、他社製のネットワークベー スのシステム監視ツールまたは管理ツールを使用する場合にも、Tivoli Enterprise Console および BMC Patrol、HP Openview をサポートする Sun Management Center ソフトウェアが役立ちます。

#### Sun Management Center の使用方法

Sun Management Center は、大規模なデータセンターや、多くのコンピュータプ ラットフォームで構成される設備を監視するシステム管理者のためのソフトウェアで す。より小規模な設備を管理する場合は、Sun Management Center ソフトウェアの 利点と、システムの状態情報を格納する大規模なデータベース (通常 700M バイトを 超える) を維持するための要件を比較して検討する必要があります。

Sun Management Center は Solaris オペレーティング環境に依存しているため、監視 対象のサーバーは動作している必要があります。

詳細は、『Sun Management Center ソフトウェアユーザーマニュアル』を参照して ください。

#### 最新情報の取得

Sun Management Center ソフトウェアの最新情報については、次の Sun Management Center の Web サイトを参照してください。 http://www.sun.com/sunmanagementcenter

# <span id="page-57-0"></span>Hardware Diagnostic Suite

Sun Management Center には、追加ソフトウェアとして購入できるオプションの Hardware Diagnostic Suite があります。Hardware Diagnostic Suite は、順次テスト を実行して、実際に稼働しているシステムの動作テストを行うように設計されていま す。

Hardware Diagnostic Suite は順次テストを行うため、システムに与える影響は小さ くなります。多数の並行テストで資源を消費してシステムに負荷を与える SunVTS (48 [ページの「](#page-61-0)SunVTS」を参照) とは異なり、Hardware Diagnostic Suite では、テ ストの実行中でもサーバー上でほかのアプリケーションを実行できます。

#### Hardware Diagnostic Suite の用途

Hardware Diagnostic Suite は、ほかの部分は機能しているマシンの主要部品以外の 箇所で、疑わしい問題または断続的に発生する問題を検出するのにもっとも適してい ます。たとえば、十分な容量があるか冗長構成になったディスクとメモリー資源を持 つマシン上で、問題のあるディスクドライブまたはメモリーモジュールを調査する場 合などです。

このような場合、Hardware Diagnostic Suite は、問題の原因を特定するまで、ほか の処理に影響することなく動作を続けます。テストが実行されているマシンは、修復 のために停止する必要が生じるまで稼働を継続できます。障害のある部品がホットプ ラグまたはホットスワップに対応している場合は、システムのユーザーにほとんど影 響を与えることなく診断および修復を完了できます。

## Hardware Diagnostic Suite の要件

Hardware Diagnostic Suite は、Sun Management Center の一部であるため、データ センターで Sun Management Center を実行するように設定している場合に限り、 Hardware Diagnostic Suite を実行できます。つまり、専用のマスターサーバーで Sun Management Center サーバーソフトウェアを実行して、プラットフォームの状 態情報を格納する Sun Management Center ソフトウェアのデータベースを維持する 必要があります。また、監視対象のシステムには、Sun Management Center エー ジェントソフトウェアをインストールおよび設定する必要があります。Sun Management Center ソフトウェアのコンソール部分のインストールも必要です。こ れは、Hardware Diagnostic Suite のインタフェースになります。

Sun Management Center の設定方法および Hardware Diagnostic Suite の使用方法に ついては、『Sun Management Center ソフトウェアユーザーマニュアル』を参照し てください。

第 5 章

# **SunVTS**

- この章では、SunVTS について説明します。この章は、次の節で構成されます。
- [4](#page-61-1)8 [ページの「](#page-61-1)SunVTS」

# <span id="page-61-1"></span><span id="page-61-0"></span>SunVTS

SunVTS (Sun Validation and Test Suite) は、システムおよびサブシステムの負荷テス トを行うソフトウェア群です。SunVTS セッションは、ネットワークを介して表示お よび制御できます。遠隔マシンを使用して、SunVTS テストセッションの進行状況の 表示や、テストオプションの変更、ネットワーク上のほかのマシンのすべてのテスト 機能の制御ができます。

SunVTS ソフトウェアは、次の 3 つのテストモードで実行できます。

- 接続 (Connection) モード すべてのサブシステム上のデバイスコントローラの存 在を検証します。通常、この作業には数分しかかかりません。システム接続の 「健全性の確認」のために有効な方法です。
- 機能 (Functional) モード SunVTS ソフトウェアは、選択した特定のサブシステ ムの動作テストだけを行います。このモードがデフォルトです。
- 自動構成 (Auto Config) モード SunVTS ソフトウェアは自動的にすべてのサブ システムを検出し、次のいずれかの方法で動作をテストします。
	- 信用 (Confidence) テスト すべてのサブシステムに対してテストを行い、1回 ずつ合格するとテストを終了します。一般的なシステム構成では、このテスト には 1 ~ 2 時間かかります。
	- 総合 (Comprehensive) テスト すべてのサブシステムに対して繰り返しテス トを行います。24 時間かかる場合があります。

SunVTS ソフトウェアは、多数のテストを並行して実行できるので、大量のシステム 資源を消費します。実際に稼働しているシステムでこのソフトウェアを実行する場合 は注意が必要です。SunVTS ソフトウェアの総合テストモードでシステムの負荷テス トを行う場合は、そのシステム上では、ほかの作業を同時に行わないでください。

SunVTS ソフトウェアでテストするサーバーでは、Solaris オペレーティング環境が動 作している必要があります。SunVTS ソフトウェアはオプションのパッケージである ため、システムにインストールされていない場合があります。詳細は、50 [ページの](#page-63-0) 「SunVTS [がインストールされているかどうかを確認する」を](#page-63-0)参照してください。

### SunVTS ソフトウェアとセキュリティー

SunVTS ソフトウェアをインストールするときは、基本 (Basic) セキュリティーまた は Sun Enterprise Authentication Mechanism (SEAM) セキュリティーのいずれかを 選択する必要があります。基本セキュリティーでは、SunVTS のインストール先ディ レクトリにあるローカルのセキュリティーファイルを使用して、ユーザーおよびグ ループ、ホストに対する SunVTS ソフトウェアの使用権限を制限します。SEAM セ

キュリティーは、標準のネットワーク認証プロトコルである Kerberos に基づいて、 セキュリティー保護されたユーザー認証およびデータの完全性、ネットワークトラン ザクションの機密性を提供します。

SEAM セキュリティーを使用する場合は、ネットワーク環境に SEAM のクライアン トおよびサーバーソフトウェアをインストールしておいて、Solaris および SunVTS ソフトウェアの両方で正しく設定する必要があります。SEAM セキュリティーを使用 していない場合は、SunVTS ソフトウェアのインストール時に、SEAM オプションを 選択しないでください。

インストール中に間違ったセキュリティースキーマを使用可能にした場合、または選 択したセキュリティースキーマを正しく設定しなかった場合には、SunVTS テストを 実行できません。詳細は、『SunVTS ユーザーマニュアル』および SEAM ソフト ウェアに付属するマニュアルを参照してください。

#### SunVTS の使用方法

SunVTS は、オンラインの診断ツールで、ハードウェアコントローラおよび装置、プ ラットフォームの構成と機能性を検証するために使用します。このツールは Solaris オペレーティング環境上で動作して、次のインタフェースを提供します。

- コマンド行インタフェース
- シリアル (tty) インタフェース

SunVTS ソフトウェアを使用すると、遠隔で接続したサーバー上のテストセッション の監視および制御を実行できます。次に、このツールで実行できるテストの一部を示 します。

表 5-1 SunVTS テスト

| SunVTS テスト | 説明                                                                 |
|------------|--------------------------------------------------------------------|
| cputest    | CPU のテスト                                                           |
| disktest   | ローカルディスクドライブのテスト                                                   |
| dvdtest    | DVD-ROM ドライブのテスト                                                   |
| fputest    | 浮動小数点ユニットのテスト                                                      |
| nettest    | システムボード上の Ethernet ハードウェア、およびオプションの<br>PCI カード上のネットワーキングハードウェアのテスト |
| netlbtest  | Ethernet アダプタがパケットの送受信を実行できることを確認するた<br>めのループバックテストの実行             |
| pmem       | 物理メモリーのテスト (読み取りのみ)                                                |
| sutest     | サーバーのオンボードシリアルポートのテスト                                              |

表 5-1 SunVTS テスト (続き)

| SunVTS テスト | 説明                                        |
|------------|-------------------------------------------|
| vmem       | 仮想メモリー (スワップパーティションと物理メモリーの組み合わせ)<br>のテスト |
| env6test   | 環境装置のテスト                                  |
| ssptest    | ALOM ハードウェアのテスト                           |
| i2c2test   | I2C 装置の状態のテスト                             |

## <span id="page-63-0"></span>▼ SunVTS がインストールされているかどうかを確 認する

● 次のように入力します。

# **pkginfo -l SUNWvts**

SunVTS ソフトウェアがインストールされている場合は、パッケージに関する情報が 表示されます。

SunVTS ソフトウェアがインストールされていない場合は、次のエラーメッセージが 表示されます。

ERROR: information for "SUNWvts" was not found

#### SunVTS のインストール

デフォルトでは、Sun Fire V210 および V240 サーバー上に SunVTS はインストール されていません。SunVTS は、Solaris に付属するソフトウェアサプリメント CD か らインストールします。この CD からのインストール方法については、使用する Solaris リリースに付属の『Sun ハードウェアマニュアル』を参照してください。

SunVTS の使用方法の詳細は、使用する Solaris リリースに対応する SunVTS の関連 マニュアルを参照してください。

#### SunVTS マニュアルの参照

SunVTS 関連マニュアルは、Solaris メディアキットに付属するソフトウェアサプリメ ント CD に収録されています。また、http://docs.sun.com から入手することも できます。

SunVTS 関連マニュアルには、次の情報も記載されています。

- 『SunVTS ユーザーマニュアル』には、SunVTS 診断ソフトウェアのインストール 方法および設定方法、実行方法が記載されています。
- 『SunVTS リファレンスカード』には、SunVTS CDE インタフェースの使用方法 の要約が記載されています。
- 『SunVTS テストリファレンスマニュアル』には、SunVTS の各テストの詳細が記 載されています。

第 6 章

# 診断

この章では、Sun Fire V210 および V240 サーバーで実行できる診断ツールについて 説明します。この章は、次の節で構成されます。

- 54 [ページの「診断ツールの概要」](#page-67-0)
- 55 ページの「[Sun Advanced Lights-Out Manager](#page-68-0)」
- 56 [ページの「状態インジケータ」](#page-69-0)
- 56 [ページの「](#page-69-1)POST 診断」
- 60 ページの「[OpenBoot](#page-73-0) 診断」
- [6](#page-76-0)3ページの「[OpenBoot](#page-76-0) コマンド」
- [6](#page-80-0)7 [ページの「オペレーティング環境の診断ツール」](#page-80-0)
- 75 [ページの「最新の診断テストの結果」](#page-88-0)
- 75 ページの「[OpenBoot](#page-88-1) 構成変数」
- 77 [ページの「特定の装置のための診断テスト」](#page-90-0)
- 79 [ページの「自動サーバー再起動」](#page-92-0)
- 80 [ページの「自動システム回復](#page-93-0) (ASR)」

# 診断ツールの概要

サンは、Sun Fire V210 および V240 サーバーで使用できる、さまざまな診断ツール を提供しています。

表 [6-1](#page-67-1) に、提供する診断ツールの概要を示します。

<span id="page-67-1"></span>

| 診断ツール                  | 種類                      | 機能                                             | アクセスおよび実行の条件                                 | 遠隔機能                             |
|------------------------|-------------------------|------------------------------------------------|----------------------------------------------|----------------------------------|
| <b>ALOM</b>            | ハードウェア<br>および<br>ソフトウェア | 環境条件の監視および基本的な障<br>害特定の実行、コンソールへの遠<br>隔アクセスを提供 | スタンバイ電力で動作可能<br>で、オペレーティングシス<br>テムは不要        | 遠隔アクセ<br>ス用に設計<br>されている          |
| LED                    | ハードウェア                  | システム全体および特定の部品の<br>状態を表示                       | システムのシャーシから使<br>用できる。電力が供給され<br>ていれば使用可能。    | ローカル、<br>ALOM を介<br>しての表示<br>も可能 |
| <b>POST</b>            | ファーム<br>ウェア             | システムの主要な部品をテスト                                 | 起動時に自動的に実行。オ<br>ペレーティングシステムの<br>非動作時でも使用可能。  | ローカル、<br>ALOM を介<br>しての表示<br>も可能 |
| OpenBoot<br>診断         | ファーム<br>ウェア             | 周辺装置および入出力装置を中心<br>に、システム部品をテスト                | 自動または対話式に実行。<br>オペレーティングシステム<br>の非動作時でも使用可能。 | ローカル、<br>ALOM を介<br>しての表示<br>も可能 |
| OpenBoot<br>コマンド       | ファーム<br>ウェア             | システムのさまざまな情報を表示                                | オペレーティングシステム<br>の非動作時でも使用可能                  | ローカル、<br>ALOM から<br>のアクセス<br>も可能 |
| <b>Solaris</b><br>コマンド |                         | ソフトウェア システムのさまざまな情報を表示                         | オペレーティングシステム<br>が必要                          | ローカル、<br>ALOM から<br>のアクセス<br>も可能 |

表 6-1 診断ツールの概要

<span id="page-67-0"></span>

| 診断ツール                           | 種類     | 機能                                                            | アクセスおよび実行の条件                                                                                                    | 遠隔機能                             |
|---------------------------------|--------|---------------------------------------------------------------|----------------------------------------------------------------------------------------------------|----------------------------------|
| SunVTS                          |        | ソフトウェア テストを並行して実行して、シス<br>テムの動作テストおよび負荷テス<br>トを行う             | オペレーティングシステム<br>が必要。オプションのパッ<br>ケージのインストールが必<br>要。                                                                    | ネットワー<br>クを介した<br>表示および<br>制御が可能 |
| Sun<br>Management<br>Center     | ソフトウェア | ハードウェアの環境条件および複<br>数のマシンのソフトウェアの性能<br>を監視。さまざまな条件で警告を<br>生成。  | 監視対象のサーバーおよび<br>マスターサーバーで、オペ<br>レーティングシステムを実<br>行する必要がある。マス<br>ターサーバー上には専用<br>データベースが必要。                              | 遠隔アクセ<br>ス用に設計<br>されている          |
| Hardware<br>Diagnostic<br>Suite | ソフトウェア | オペレーティングシステムの動作<br>を確認するための順次テストを実<br>行。問題が発見された FRU を報<br>告。 | Sun Management Center の<br>オプションの追加ソフト<br>ウェアとして別涂購入する<br>必要がある。オペレーティ<br>ングシステムおよび Sun<br>Management Center が必<br>要。 | 遠隔アクセ<br>ス用に設計<br>されている          |

表 6-1 診断ツールの概要 (続き)

# <span id="page-68-0"></span>Sun Advanced Lights-Out Manager

Sun Fire V210 サーバーと Sun Fire V240 サーバーは、Sun Advanced Lights-Out Manager (ALOM) がインストールされた状態で出荷されます。

ALOM を使用すると、SERIAL MGT ポートを使用したシリアル接続、または NET MGT ポートを使用した Ethernent 接続のいずれかを介して、サーバーを監視および 制御できます。

ALOM は、ハードウェア障害およびその他のサーバーイベントを、電子メールで通 知することもできます。

ALOM 回路は、サーバーのスタンバイ電力を使用します。これは、次のことを意味 します。

- ALOM は、サーバーが電源に接続された直後から、電源ケーブルを取り外すまで 動作します。
- ALOM は、サーバーのオペレーティングシステムがオフラインになっても動作を 継続します。

表 [6-2](#page-69-2) に、ALOM の監視の対象と提供される情報の一覧を示します。

<span id="page-69-2"></span>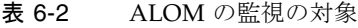

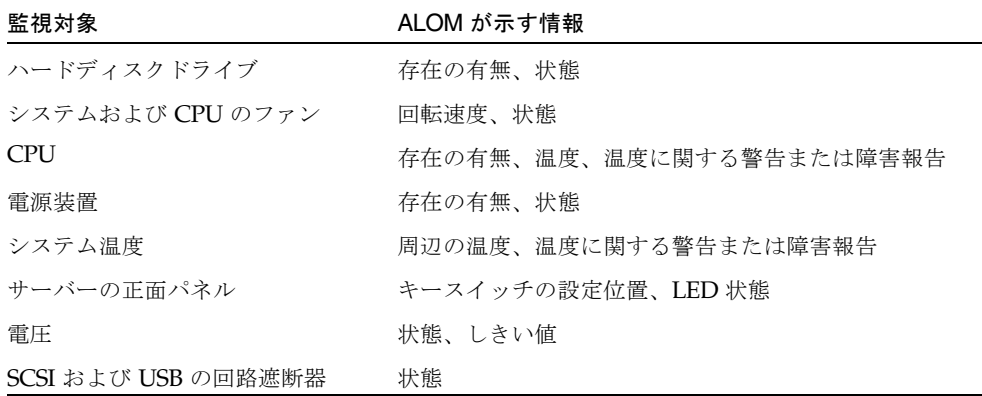

詳細は、『Advanced Lights-Out Manager Online Help』を参照してください。この マニュアルは、Sun Fire V210 and V240 Servers Documentation CD に収録されてい ます。

# <span id="page-69-0"></span>状態インジケータ

サーバーの LED 状態インジケータについては、6 [ページの「サーバー状態インジ](#page-19-0) [ケータ」を](#page-19-0)参照してください。

# <span id="page-69-1"></span>POST 診断

POST は、システムの一部に障害が発生しているかどうかを検出するために役立つ ファームウェアプログラムです。POST は、CPU モジュール、マザーボード、メモ リー、一部のオンボード入出力デバイスなどの、システムの中核になる部品を検証し て、ハードウェア障害の種類を判断するために役立つメッセージを生成します。 POST は、システムが起動できない状態でも実行できます。

POST は、マザーボードの OpenBoot PROM に格納されているプログラムで、ほとん どのシステム障害を検出します。POST は、OpenBoot プログラムによって電源投入 時に実行されるように設定できます。これを設定するには、diag-switch? と diag-level の 2 つの環境変数を使用します。この設定は、システム構成カードに 保存されます。

次の設定をすべて適用すると、システムに電力が供給されたとき、または自動システ ムリセットのあとに、POST が自動的に実行されます。

- diag-switch? を true に設定 (デフォルトは false)
- diag-level を min または max、menus のいずれかに設定 (デフォルトは min)
- post-trigger をリセットのクラスに合わせる (デフォルトは power-on-reset)

diag-level を min または max に設定すると、POST は、それぞれ簡易テストまた は拡張テストを実行します。

diag-level を menus に設定すると、電源投入時に実行されるすべてのテストのメ ニューが表示されます。

POST の診断結果およびエラーメッセージは、コンソール上に表示されます。

#### ▼ POST 診断を開始する

1. OK プロンプトを表示します。

2. 次のように入力します。

ok **setenv diag-switch? true**

3. 次のように入力します。

ok **setenv diag-level** *value*

*value* には、必要な診断情報量に応じて、min または max を指定します。

4. 次のように入力します。

ok **reset-all**

post-trigger に *user-reset* を設定していると、システムによって POST 診断が実 行されます。コンソールウィンドウには、状態メッセージおよびエラーメッセージが 表示されます。POST がエラーを検出した場合には、障害の詳細を説明するエラー メッセージが表示されます。

5. POST の実行が終了したら、次のように入力して、diag-switch? の値を false に 戻します。

ok **setenv diag-switch? false**

diag-switch? を false に戻すことで、起動時間を最小限に抑えます。

#### POST 診断の制御

POST 診断および起動プロセスのさまざまな動作は、OpenBoot 構成変数の設定に よって制御します。通常、OpenBoot 構成変数の変更は、マシンの再起動後に有効に なります。表 [6-3](#page-71-0) に、もっとも重要で有用な OpenBoot 構成変数を示します。 OpenBoot 構成変数の変更方法については、76 ページの「OpenBoot [構成変数を参照](#page-89-0) [および設定する」](#page-89-0)を参照してください。

<span id="page-71-0"></span>

| OpenBoot<br>構成変数 | 説明およびキーワード                                                                                                    |
|------------------|----------------------------------------------------------------------------------------------------|
| $auto-boot?$     | オペレーティングシステムを自動的に起動するかどうかを指定します。デフォルト値は、<br>true です。<br>● true - ファームウェアテストが終了すると、オペレーティングシステムが自動的に起<br>動します。<br>● false - boot と入力するまで、システムは ok プロンプトを表示します。          |
| diag-level       | 実行する診断のレベルまたは種類を指定します。デフォルト値は、min です。<br>● off - テストを実行しません。<br>● min - 基本テストだけを実行します。<br>● max - 装置の種類ごとに、より詳細なテストを実行します。                                             |
| diag-script      | OpenBoot 診断によってテストする装置を指定します。デフォルト値は、none です。<br>● none - テストする装置はありません。<br>● normal — 自己診断機能がある(センタープレーン上の)オンボード装置のテストを行い<br>ます。<br>● all - 自己診断機能があるすべての装置のテストを行います。 |
| diag-switch?     | システムを診断モードにするかどうかを切り替えます。デフォルト値は、false です。<br>● true - 診断モード: POST 診断および OpenBoot 診断テストを実行します。<br>● false - デフォルトモード: POST または OpenBoot 診断テストを実行しません。                  |

表 6-3 OpenBoot 構成変数
| OpenBoot<br>構成変数 | 説明およびキーワード                                                                                                    |  |
|------------------|----------------------------------------------------------------------------------------------------|--|
| post-trigger     | POST (または OpenBoot 診断テスト) を実行するきっかけとなるリセットイベントのクラ<br>スを指定します。これらの変数には、1つのキーワードを指定するか、スペースで区切ら<br>れたキーワードを3つまで組み合わせて指定できます。詳細は、76ページの「OpenBoot<br>構成変数を参照および設定する」を参照してください。                                                                                                    |  |
| obdiag-trigger   | • error-reset - 回復不能なハードウェアのエラー状態によって発生したリセットで<br>す。通常、ハードウェアの問題によってシステムの状態データが破壊されて、マシンが<br>「混乱」状態になった場合に、エラーリセットが発生します。エラーリセットには、<br>CPU およびシステムウォッチドッグリセット、重大なエラー、いくつかの CPU リセッ<br>トイベントなどがあります (デフォルト)。<br>● power-on-reset – 電源ボタンを押すことによって発生するリセットです (デフォル<br>$\mathcal{F}$ ).<br>● user-reset - ユーザーまたはオペレーティングシステムによって発生するリセット<br>です。<br>● all-resets - すべての種類のシステムリセットです。 |  |
|                  | • none - POST (または OpenBoot 診断テスト) は実行されません。                                                                                                    |  |
| input-device     | 入力するコンソールを選択します。デフォルトは ttya です。<br>● ttya - 組み込まれた SERIAL MGT ポートから入力します。<br>● ttyb - 組み込まれた汎用シリアルポート (10101) から入力します。<br>● keyboard - グラフィックス端末の一部として接続されたキーボードから入力します。                                                                                                    |  |
| output-device    | 診断およびその他のコンソール出力の表示先を選択します。デフォルトは ttya です。<br>● ttya - 組み込まれた SERIAL MGT ポートに出力します。<br>● ttyb - 組み込まれた汎用シリアルポート (10101)に出力します。<br>• screen - グラフィックス端末の一部として接続された画面に出力します。1                                                                                                    |  |

<span id="page-72-6"></span><span id="page-72-4"></span><span id="page-72-1"></span>表 6-3 OpenBoot 構成変数(続き)

<span id="page-72-2"></span><span id="page-72-0"></span>1 — POST メッセージは、グラフィックス端末には表示できません。output-device が screen に設定されている場合でも、ttya<br>- に出力されます。

<span id="page-72-5"></span><span id="page-72-3"></span>注 – この表の変数は、POST 診断だけでなく、OpenBoot 診断テストにも影響しま す。

POST 診断が終了すると、POST によって実行された各テストの状態が OpenBoot ファームウェアに報告されます。そのあと、制御は OpenBoot ファームウェアのコー ドに戻ります。

POST 診断では障害が検出されないのにサーバーを起動できない場合は、OpenBoot 診断テストを実行します。

# OpenBoot 診断

<span id="page-73-1"></span>POST 診断と同様に、OpenBoot 診断のコードはファームウェアベースで、Boot PROM に格納されています。

## ▼ OpenBoot 診断を開始する

1. 次のように入力します。

```
ok setenv diag-switch? true
ok setenv auto-boot? false
ok reset-all
```
2. 次のように入力します。

ok **obdiag**

このコマンドを実行すると、OpenBoot 診断のメニューが表示されます。表 [6-4](#page-73-0) に、 メニュー画面を示します。

#### <span id="page-73-0"></span>表 6-4 obdiag メニューの例

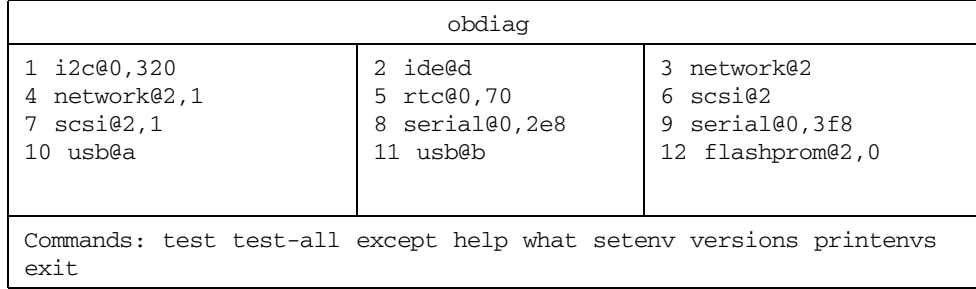

注 – サーバーに PCI カードを取り付けていると、obdiag メニューに追加のテスト が表示されます。

3. 次のように入力します。

obdiag> **test** *n*

*n* には、実行するテストに対応する番号を指定します。

テストの概要を確認することもできます。obdiag> プロンプトで、次のように入力 します。

obdiag> **help**

### <span id="page-74-1"></span>OpenBoot 診断テストの制御

POST の制御に使用する OpenBoot 構成変数 (58 [ページの](#page-71-0)表 [6-3](#page-71-0) を参照) は、そのほ とんどが OpenBoot 診断テストにも影響します。

- OpenBoot 診断テストのレベルは、diag-level 変数によって制御します。
- テストの実行方法は、test-args 変数によってカスタマイズします。

<span id="page-74-5"></span><span id="page-74-4"></span><span id="page-74-3"></span>デフォルトでは、test-args には空の文字列が設定されています。test-args を変更するには、表 [6-5](#page-74-0) に示すキーワードを 1 つ以上指定します。

<span id="page-74-0"></span>表 6-5 OpenBoot 構成変数 test-args のキーワード

<span id="page-74-2"></span>

| キーワード    | 機能                               |
|----------|----------------------------------|
| bist.    | 外部装置および周辺装置で組み込み型自己診断 (BIST) を起動 |
| debua    | すべてのデバッグメッセージを表示                 |
| iopath   | バス/インターコネクトの健全性を検証               |
| loopback | 外部装置へのループバックパスをテスト               |
| media    | 外部装置および周辺装置のメディアへのアクセスを検証        |
| restore  | 前のテストが失敗した場合、装置の元の状態への復元を試行      |
| silent   | 各テストの状態は表示せず、エラーだけを表示            |
| subtests | メインテストと、そこから呼び出された各サブテストを表示      |

表 6-5 OpenBoot 構成変数 test-args のキーワード(続き)

| キーワード     | 機能                                                                            |
|-----------|-------------------------------------------------------------------------------|
| verbose   | すべてのテストの状態の詳細メッセージを表示                                                         |
| callers=N | エラー発生時に、N個の呼び出し元のバックトレースを表示<br>● callers=0 - エラー発生前の、すべての呼び出し元のバックトレース<br>を表示 |
| errors=N  | エラーが N回発生するまで実行を継続<br>● errors=0 − テストを終了せずに、すべてのエラーレポートを表示                   |

OpenBoot 診断テストに複数の設定を行う場合は、次の例のように、test-args に キーワードをコンマで区切って設定します。

ok **setenv test-args debug,loopback,media**

### test および test-all コマンド

ok プロンプトから直接 OpenBoot 診断テストを実行することもできます。これを行 うには、test コマンドに続いて、テストする装置 (または装置一式) のハードウェア パスをフルパス名で入力します。次に、例を示します。

#### <span id="page-75-0"></span>ok **test /pci@x,y/SUNW,qlc@2**

注 – 適切なハードウェアデバイスパスを設定するには、Sun Fire V210 および V240 システムのハードウェアアーキテクチャーについての正確な知識が必要です。

test-args を次のように指定すると、個々のテストをカスタマイズできます。

#### ok **test /usb@1,3:test-args={verbose,debug}**

この指定は現在のテストにだけ影響し、OpenBoot 構成変数 test-args の値は変更 されません。

<span id="page-75-1"></span>test-all コマンドを使用すると、デバイスツリー内のすべての装置をテストできま す。

ok **test-all**

test-all の引数にパスを指定すると、指定した装置とそこに接続された装置だけが テストされます。次に、USB バスと USB バスに接続された自己診断機能があるすべ ての装置をテストする場合の入力例を示します。

<span id="page-76-2"></span>ok **test-all /pci@9,700000/usb@1,3**

### OpenBoot 診断のエラーメッセージの解釈

<span id="page-76-1"></span>OpenBoot 診断のエラー結果は、表形式で報告されます。この表には、問題の概略お よび問題によって影響を受けるハードウェア装置、失敗したサブテスト名、その他の 診断情報が含まれます。[コード例](#page-76-0) 6-1 に、OpenBoot 診断のエラーメッセージの例を 示します。

```
Testing /pci@1e,600000/isa@7/flashprom@2,0
     ERROR : There is no POST in this FLASHPROM or POST header is 
unrecognized
    DEVICE : /pci@1e,600000/isa@7/flashprom@2,0
     SUBTEST : selftest:crc-subtest
     MACHINE : Sun Fire V210
     SERIAL# : 51347798
     DATE : 03/05/2003 15:17:31 GMT
     CONTR0LS: diag-level=max test-args=errors=1
Error: /pci@1e,600000/isa@7/flashprom@2,0 selftest failed, return code = 1
Selftest at /pci@1e,600000/isa@7/flashprom@2,0 (errors=1) .............
failed
Pass:1 (of 1) Errors:1 (of 1) Tests Failed:1 Elapsed Time: 0:0:0:1
```
<span id="page-76-0"></span>コード例 6-1 OpenBoot 診断のエラーメッセージ

# OpenBoot コマンド

OpenBoot コマンドは、ok プロンプトから実行します。診断に役立つ情報を提供す る OpenBoot コマンドは、次のとおりです。

- probe-scsiおよび probe-scsi-all
- probe-ide
- show-devs

### probe-scsi および probe-scsi-all

<span id="page-77-0"></span>probe-scsi および probe-scsi-all コマンドは、SCSI 装置の問題を診断しま す。

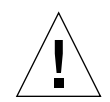

注意 – halt コマンドまたは Stop-A キーシーケンスを使用して ok プロンプトを表 示した場合に、probe-scsi または probe-scsi-all コマンドを使用すると、シス テムがハングアップすることがあります。

probe-scsi コマンドは、オンボードの SCSI コントローラに接続されたすべての SCSI 装置との通信を行います。probe-scsi-all コマンドは、さらに、PCI スロッ トに取り付けられているすべてのホストアダプタに接続している装置にもアクセスし ます。

probe-scsi および probe-scsi-all コマンドは、接続されて動作している SCSI 装置の、ループ ID およびホストアダプタ、論理ユニット番号、一意の WWN (World Wide Name)、装置の説明 (タイプ、メーカー名など) を表示します。

次に、probe-scsi コマンドの出力例を示します。

```
{1} ok probe-scsi
Target 0 
 Unit 0 Disk SEAGATE ST336605LSUN36G 0238
Target 1
 Unit 0 Disk SEAGATE ST336605LSUN36G 0238
Target 2 
 Unit 0 Disk SEAGATE ST336605LSUN36G 0238
Target 3 
 Unit 0 Disk SEAGATE ST336605LSUN36G 0238
```
コード例 6-2 probe-scsi コマンドの出力例

次に、probe-scsi-all コマンドの出力例を示します。

```
{1} ok probe-scsi-all
/pci@1c,600000/scsi@2,1
Target 4 
 Unit 0 Removable Read Only device TOSHIBA
XM6201TASUN32XCD1103
/pci@1c,600000/scsi@2
Target 0 
 Unit 0 Disk SEAGATE ST336605LSUN36G 0238
Target 1
  Unit 0 Disk SEAGATE ST336605LSUN36G 0238
Target 2 
  Unit 0 Disk SEAGATE ST336605LSUN36G 0238
Target 3 
 Unit 0 Disk SEAGATE ST336605LSUN36G 0238
```
コード例 6-3 probe-scsi-all コマンドの出力例

### probe-ide

<span id="page-78-0"></span>probe-ide コマンドは、IDE (Integrated Drive Electronics) バスに接続されている すべての IDE 装置との通信を行います。IDE バスは、DVD ドライブなどの媒体装置 に使用する内部システムバスです。

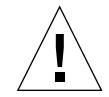

注意 – halt コマンドまたは Stop-A キーシーケンスを使用して ok プロンプトを表 示した場合に、probe-ide コマンドを使用すると、システムがハングアップするこ とがあります。

次に、probe-ide コマンドの出力例を示します。

```
{1} ok probe-ide
  Device 0 ( Primary Master ) 
        Removable ATAPI Model: DV-28E-B 
  Device 1 ( Primary Slave ) 
         Not Present
  Device 2 ( Secondary Master ) 
         Not Present
  Device 3 ( Secondary Slave ) 
          Not Present
```
コード例 6-4 probe-ide コマンドの出力例

#### show-devs

show-devs コマンドは、ファームウェアデバイスツリー内の各装置のハードウェア デバイスパスを一覧で表示します。[コード例](#page-79-0) 6-5 に、出力例の一部を示します。

```
/pci@1d,700000
/pci@1c,600000
/pci@1e,600000
/pci@1f,700000
/memory-controller@1,0
/SUNW,UltraSPARC-IIIi@1,0
/memory-controller@0,0
/SUNW,UltraSPARC-IIIi@0,0
/virtual-memory
/memory@m0,0
/aliases
/options
/openprom
/chosen
/packages@0,320//packages/terminal-emulator
/packages/disk-label
/packages/deblocker
/packages/SUNW,builtin-drivers ...
```
<span id="page-79-0"></span>コード例 6-5 show-devs コマンドの出力例 (一部)

### ▼ OpenBoot コマンドを実行する

- 1. システムを停止して、ok プロンプトを表示します。
	- このプロンプトの表示方法は、システムの状態によって異なります。可能であれば、 システムを停止する前にユーザーに警告します。
- 2. コンソールのプロンプトで、適切なコマンドを入力します。

# オペレーティング環境の診断ツール

OpenBoot 診断テストに合格すると、通常、システムはマルチユーザーのオペレー ティング環境を起動します。ほとんどのサンのシステムでは、Solaris オペレーティ ング環境が起動されます。サーバーがマルチユーザーモードで起動すると、 SunVTS、Sun Management Center などのソフトウェアベースの診断ツールを使用で きるようになります。これらのツールによって、サーバーの監視および動作テスト、 障害の特定を行うことができます。

注 – OpenBoot 構成変数 auto-boot? を false に設定した場合は、ファームウェア ベースのテストのあとに、オペレーティングシステムは起動されません。

前述のツールのほか、エラーメッセージとシステムメッセージのログファイルおよび Solaris のシステム情報コマンドを参照することもできます。

## エラーメッセージおよびシステムメッセージのロ グファイル

<span id="page-80-1"></span>エラーメッセージおよびその他のシステムメッセージは、/var/adm/messages ファイルに記録されます。オペレーティングシステム、環境制御サブシステム、さま ざまなソフトウェアアプリケーションなどが発信元となって、このファイルにメッ セージを記録します。

### <span id="page-80-0"></span>Solaris のシステム情報コマンド

次の Solaris コマンドは、Sun Fire V210 および V240 サーバーの状態を評価するため に参照できるデータを表示します。

- prtconf
- prtdiag
- prtfru
- psrinfo
- showrev

次に、これらのコマンドを実行することによって表示される情報について説明しま す。コマンドの使用方法の詳細は、適切なマニュアルページを参照してください。

#### prtconf

prtconf コマンドは、Solaris のデバイスツリーを表示します。このデバイスツリー には、OpenBoot ファームウェアによってプローブされたすべての装置に加えて、オ ペレーティング環境ソフトウェアだけが認識している個々のディスクなどの追加装置 も含まれます。prtconf の出力には、システムメモリーの合計も表示されます。 [コード例](#page-81-0) 6-6 に、prtconf 出力の一部を示します。

#### <span id="page-81-1"></span># **prtconf**

```
System Configuration: Sun Microsystems sun4u
Memory size: 1024 Megabytes
System Peripherals (Software Nodes):
SUNW,Sun-Fire-V240
     packages (driver not attached)
         SUNW,builtin-drivers (driver not attached)
         deblocker (driver not attached)
         disk-label (driver not attached)
         terminal-emulator (driver not attached)
         dropins (driver not attached)
         kbd-translator (driver not attached)
         obp-tftp (driver not attached)
         SUNW,i2c-ram-device (driver not attached)
         SUNW,fru-device (driver not attached)
         ufs-file-system (driver not attached)
     chosen (driver not attached)
     openprom (driver not attached)
         client-services (driver not attached)
     options, instance #0
     aliases (driver not attached)
     memory (driver not attached)
     virtual-memory (driver not attached)
     SUNW,UltraSPARC-IIIi (driver not attached)
     memory-controller, instance #0
     SUNW,UltraSPARC-IIIi (driver not attached)
     memory-controller, instance #1 ...
```
<span id="page-81-0"></span>コード例 6-6 prtconf コマンドの出力例 (一部)

prtconf コマンドに -p オプションを付けて実行すると、OpenBoot の show-devs コマンドと同様な出力が生成されます。この出力には、システムのファームウェアに よって編集された装置だけの一覧が表示されます。

### prtdiag

<span id="page-82-0"></span>prtdiag コマンドは、システム部品の状態を要約した診断情報の表を表示します。

prtdiag コマンドの表示形式は、システムで動作している Solaris オペレーティング 環境のバージョンによって異なります。次に、Solaris 8 PSR1 が動作している正常な Sun Fire V240 サーバーで、prtdiag コマンドを実行したときの出力例の一部を示し ます。

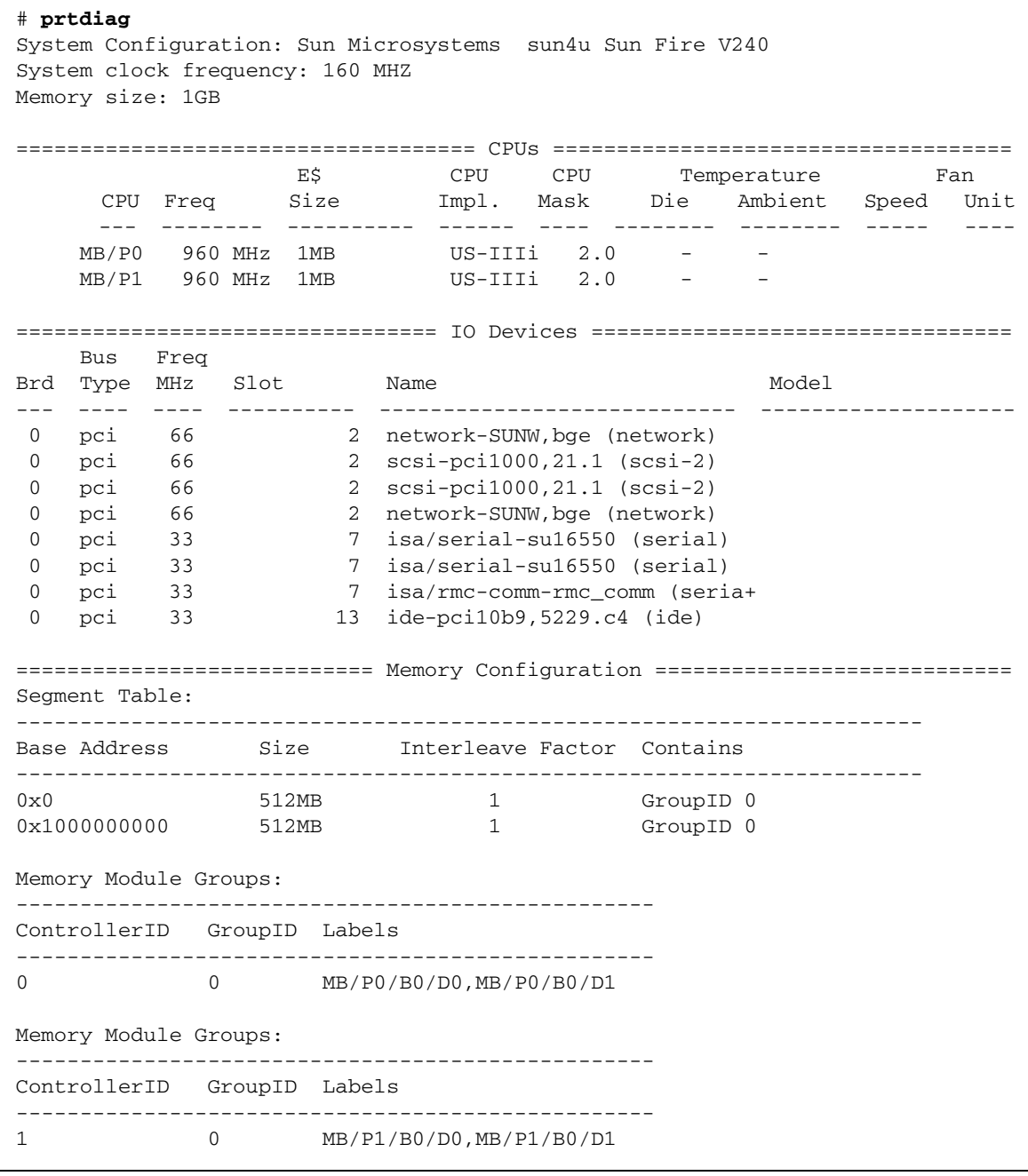

<span id="page-83-0"></span>コード例 6-7 prtdiag コマンドの出力例

prtdiag に冗長オプション (-v) を指定すると、[コード例](#page-83-0) 6-7 に示す情報のほかに、 正面パネルの状態およびディスクの状態、ファンの状態、電源装置、ハードウェアの バージョン、システムの温度が報告されます。

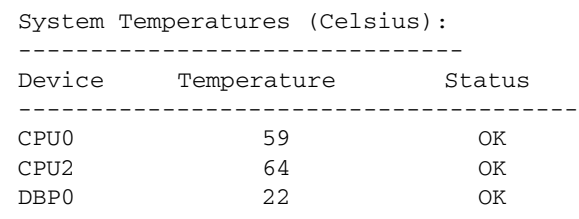

コード例 6-8 prtdiag の冗長出力

<span id="page-84-0"></span>適正温度を超えた状態が発生すると、prtdiag は、「Status」列にエラーを表示し ます。

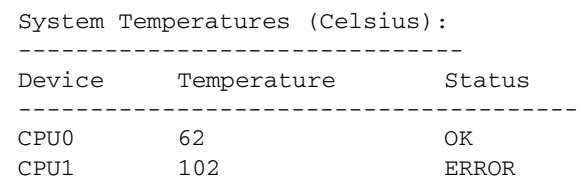

コード例 6-9 高温状態を示す prtdiag の出力例

同様に、特定の部品に障害がある場合、prtdiag は、該当する「Status」列に障害 を表示します。

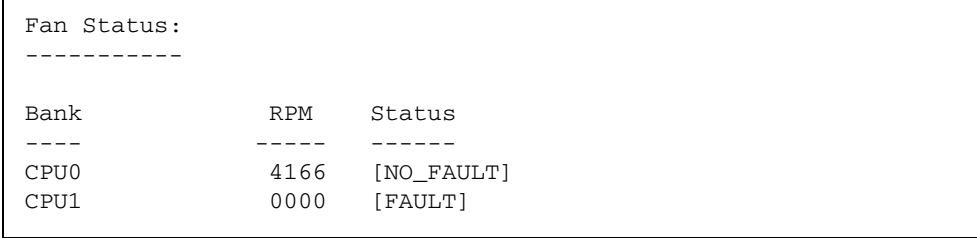

コード例 6-10 障害を示す prtdiag の出力例

#### prtfru

Sun Fire V210 および V240 システムは、システムのすべての FRU の階層構造のリス トと、さまざまな FRU の固有の情報を保持しています。

prtfru コマンドは、この階層リストと、多くの FRU 上の SEEPROM (Serial Electrically-Erasable Programmable Read-Only Memory) に記録されているデータを 表示します。[コード例](#page-85-0) 6-11 に、-1 オプションを指定した prtfru コマンドで生成さ れる FRU の階層リストの一部を示します。

### <span id="page-85-2"></span># **prtfru -l**

```
/frutree
/frutree/chassis (fru)
/frutree/chassis/MB?Label=MB
/frutree/chassis/MB?Label=MB/system-board (container)
/frutree/chassis/MB?Label=MB/system-board/SC?Label=SC
/frutree/chassis/MB?Label=MB/system-board/SC?Label=SC/sc (fru)
/frutree/chassis/MB?Label=MB/system-board/BAT?Label=BAT
/frutree/chassis/MB?Label=MB/system-board/BAT?Label=BAT/battery 
(fru)
/frutree/chassis/MB?Label=MB/system-board/P0?Label=P0
/frutree/chassis/MB?Label=MB/system-board/P0?Label=P0/cpu (fru)
/frutree/chassis/MB?Label=MB/system-board/P0?Label=P0/cpu/F0?Lab
el=F0
```
<span id="page-85-0"></span>**コード例 6-11** prtfru -1 コマンドの出力例 (一部)

[コード例](#page-85-1) 6-12 に、-c オプションを指定した prtfru コマンドで生成される SEEPROM データの一部を示します。

#### # **prtfru -c**

```
/frutree/chassis/MB?Label=MB/system-board (container)
   SEGMENT: SD
       /SpecPartNo: 885-0092-02
      /ManR
      /ManR/UNIX_Timestamp32: Wednesday April 10 11:34:49 BST 2002
       /ManR/Fru_Description: FRUID,INSTR,M'BD,0CPU,0MB,ENXU
       /ManR/Manufacture_Loc: HsinChu, Taiwan
       /ManR/Sun_Part_No: 3753107
       /ManR/Sun_Serial_No: abcdef
       /ManR/Vendor_Name: Mitac International
       /ManR/Initial_HW_Dash_Level: 02
       /ManR/Initial_HW_Rev_Level: 01
```
<span id="page-85-1"></span>コード例 6-12 prtfru -c コマンドの出力例

<span id="page-86-3"></span>prtfru コマンドが表示するデータは、FRU の種類によって異なります。一般的に、 次の情報が含まれます。

- <span id="page-86-2"></span>■ FRU の説明
- メーカーの名前と所在地
- パーツ番号およびシリアル番号
- ハードウェアのバージョン

#### psrinfo

psrinfo コマンドは、各 CPU がオンラインになった日付と時刻を表示します。冗長 (-v) オプションを指定すると、クロックスピードを含む CPU の追加情報が表示され ます。次に、-v オプションを指定した psrinfo コマンドの出力例を示します。

```
# psrinfo -v
```
Status of processor 0 as of: 09/20/02 11:35:49 Processor has been on-line since 09/20/02 11:30:53. The sparcv9 processor operates at 960 MHz, and has a sparcv9 floating point processor. Status of processor 1 as of: 09/20/02 11:35:49 Processor has been on-line since 09/20/02 11:30:52. The sparcv9 processor operates at 960 MHz, and has a sparcv9 floating point processor.

コード例 6-13 psrinfo -v コマンドの出力例

#### showrev

showrev コマンドは、現在のハードウェアおよびソフトウェアのバージョン情報を 表示します。[コード例](#page-86-0) 6-14 に、showrev コマンドの出力例を示します。

#### <span id="page-86-4"></span># **showrev**

```
Hostname: griffith
Hostid: 830f8192
Release: 5.8
Kernel architecture: sun4u
Application architecture: sparc
Hardware provider: Sun_Microsystems
Domain: 
Kernel version: SunOS 5.8 Generic 108528-16 August 2002
```
<span id="page-86-0"></span>コード例 6-14 showrev コマンドの出力例

<span id="page-87-2"></span>-p オプションを指定すると、インストールされているパッチが表示されます[。コー](#page-87-0) ド例 [6-15](#page-87-0) に、-p オプションを指定した showrev コマンドの出力例の一部を示しま す。

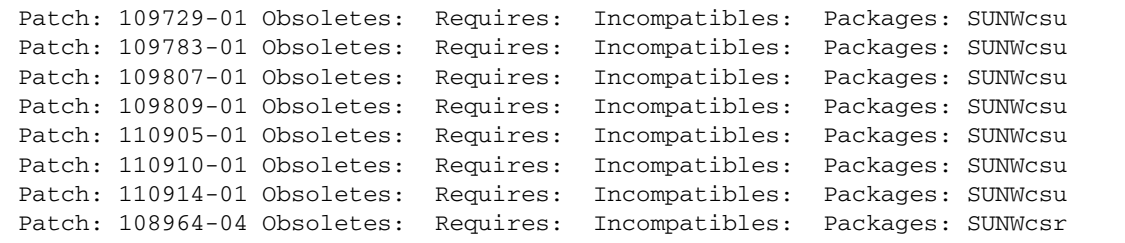

コード例 6-15 showrev -p コマンドの出力例

## <span id="page-87-0"></span>▼ Solaris のシステム情報コマンドを実行する

#### 1. 表示するシステム情報を決定します。

詳細は、67 ページの「Solaris [のシステム情報コマンド」](#page-80-0)を参照してください。

2. コンソールのプロンプトで、適切なコマンドを入力します。 表 [6-6](#page-87-1) に、コマンドの概要を示します。

表 6-6 Solaris の情報表示コマンドの使用方法

<span id="page-87-1"></span>

| コマンド    | 表示される情報                                        | 入力内容                                 | 備考                                                                     |
|---------|------------------------------------------------|--------------------------------------|------------------------------------------------------------------------|
| prtconf | システムの構成情報                                      | /usr/sbin/prtconf                    |                                                                        |
| prtdiag | 診断および構成情報                                      | /usr/platform/sun4u/<br>sbin/prtdiag | 詳細情報を表示するには、-vオ<br>プションを使用します。                                         |
| prtfru  | FRU の階層および SEEPROM<br>メモリーの内容                  | /usr/sbin/prtfru                     | 階層を表示するには、-1 オプ<br>ションを使用します。SEEPROM<br>データを表示するには、-c オプ<br>ションを使用します。 |
| psrinfo | 各 CPU がオンラインになった<br>日付および時刻、プロセッサの<br>クロックスピード | /usr/sbin/psrinfo                    | クロックスピードおよびその他の<br>データを表示するには、-v オプ<br>ションを使用します。                      |
| showrey | ハードウェアおよびソフトウェ<br>アのバージョン情報                    | /usr/bin/showrev                     | ソフトウェアのパッチを表示する<br>には、-p オプションを使用しま<br>す。                              |

# 最新の診断テストの結果

最新の POST (電源投入時自己診断) および OpenBoot 診断テスト結果の概要は、電源 を再投入したあとも残っています。

## 最新のテスト結果を参照する

- 1. OK プロンプトを表示します。
- 2. 次のいずれかを実行します。
- 最新の POST の結果の概要を表示するには、次のように入力します。

ok **show-post-results**

● 最新の OpenBoot 診断テストの結果の概要を表示するには、次のように入力します。

ok **show-obdiag-results**

このコマンドを実行すると、そのシステムのハードウェア部品の一覧と、各部品に対 する POST または OpenBoot 診断テストの結果 (合格または不合格) が表示されま す。

# OpenBoot 構成変数

IDPROM に格納されているスイッチおよび診断構成変数は、POST (電源投入時自己 診断) および OpenBoot 診断テストの実施方法および実施時期を決定します。この節 では、OpenBoot 構成変数の表示および変更方法について説明します。重要な OpenBoot 構成変数の一覧は、表 [6-3](#page-71-0) を参照してください。

OpenBoot 構成変数の変更は、通常、次の再起動後に有効になります。

## <span id="page-89-0"></span>▼ OpenBoot 構成変数を参照および設定する

- 1. サーバーを停止して、ok プロンプトを表示します。
- すべての OpenBoot 構成変数の現在の設定を表示するには、printenv コマンドを 使用します。

次に、このコマンドの出力例の一部を示します。

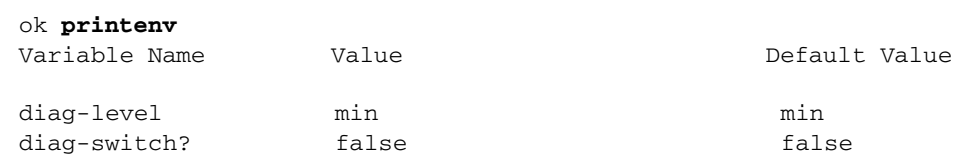

● OpenBoot 構成変数を設定または変更するには、setenv コマンドを使用します。

```
ok setenv diag-level max
diag-level = max
```
● 複数のキーワードを指定できる OpenBoot 構成変数を設定する場合は、キーワードを スペースで区切って指定します。

```
ok setenv post-trigger power-on-reset error-reset
post-trigger = power-on-reset error-reset
```
## 特定の装置のための診断テスト

## <span id="page-90-1"></span>probe-scsi コマンドを使用したハードディスク ドライブの状態の確認

probe-scsi コマンドは、システムの内部 SCSI インタフェースに接続された SCSI 装置に照会を送信します。SCSI 装置が接続されて動作していれば、このコマンド は、装置のユニット番号および種類、メーカー名を表示します。

図 6-1 probe-scsi の出力メッセージ

```
ok probe-scsi
Target 0
 Unit 0 Disk SEAGATE ST336605LSUN36G 4207
Target 1 
Unit 0 Disk SEAGATE ST336605LSUN36G 0136
```
probe-scsi-all コマンドは、システムの内部および外部 SCSI インタフェースに 接続されたすべての SCSI 装置に照会を送信します。図 [6-2](#page-90-0) に、外部の SCSI 装置は なく、内部に 36G バイトのハードディスクドライブを 2 つ備えていて、その両方が 動作しているサーバーの出力例を示します。

<span id="page-90-0"></span>図 6-2 probe-scsi-all の出力メッセージ

```
ok probe-scsi-all
/pci@1f,0/pci@1/scsi@8,1
/pci@1f,0/pci@1/scsi@8
Target 0
 Unit 0 Disk SEAGATE ST336605LSUN36G 4207
Target 1 
 Unit 0 Disk SEAGATE ST336605LSUN36G 0136
```
## <span id="page-91-0"></span>probe-ide コマンドを使用した DVD または CD-ROM ドライブの接続状態の確認

probe-ide コマンドは、システムのオンボード IDE インタフェースに接続された内 部および外部の IDE 装置に照会コマンドを送信します。次の出力例は、サーバーに DVD ドライブ (Device 0) が取り付けられて動作していることを示しています。

図 6-3 probe-ide の出力メッセージ

```
ok probe-ide
 Device 0 ( Primary Master ) 
        Removable ATAPI Model: DV-28E-B
 Device 1 ( Primary Slave )
        Not Present
 Device 2 ( Secondary Master ) 
       Not Present
 Device 3 ( Secondary Slave )
        Not Present
```
## <span id="page-91-1"></span>watch-net および watch-net-all コマンドを 使用したネットワーク接続の確認

watch-net 診断テストは、プライマリネットワークインタフェースの Ethernet パ ケットを監視します。watch-net-all 診断テストは、プライマリネットワークイン タフェースと、システムボードに接続されたすべての追加ネットワークインタフェー スの Ethernet パケットを監視します。システムが受信した正常なパケットは、ピリ オド (.) で示されます。フレーミングエラー、巡回冗長検査 (CRC) エラーなどのエ ラーは X で示されて、そのエラーの説明も表示されます。

watch-net 診断テストを開始するには、ok プロンプトで watch-net コマンドを入 力します。watch-net-all 診断テストを開始するには、ok プロンプトで watch-net-all を入力します。

図 6-4 watch-net 診断の出力メッセージ

```
{0} ok watch-net
Internal loopback test -- succeeded.
Link is -- up
Looking for Ethernet Packets.
'.' is a Good Packet. 'X' is a Bad Packet.
Type any key to stop................
```
図 6-5 watch-net-all 診断の出力メッセージ

```
{0} ok watch-net-all
/pci@1f,0/pci@1,1/network@c,1
Internal loopback test -- succeeded.
Link is -- up 
Looking for Ethernet Packets.
'.' is a Good Packet. 'X' is a Bad Packet.
Type any key to stop.
```
# 自動サーバー再起動

注 – 自動サーバー再起動 (Automatic Server Restart) は、Sun Fire V210 および V240 サーバーがサポートするもう 1 つの機能である自動システム回復 (Automatic System Recovery : ASR) とは異なります。

自動サーバー再起動は、ALOM の機能の 1 つです。この機能は、デフォルトでは、 動作中の Solaris オペレーティング環境を監視し、ハングアップが発生するとファイ ルシステムに対して sync を実行してサーバーを再起動します。

ALOM は、ウォッチドッグプロセスをカーネルの監視だけに使用します。プロセス がハングアップしてもカーネルが動作していれば、ALOM はサーバーを再起動しま せん。ALOM ウォッチドッグのチェック間隔とタイムアウトのパラメタは、ユー ザーからは設定できません。

カーネルがハングアップしてウォッチドッグのタイムアウトが発生すると、ALOM はこのイベントを通知および記録してから、ユーザーが指定した 3 つの動作のいずれ かを実行します。

- xir : これはデフォルトの動作で、ファイルシステムに対して sync を実行してサー バーを再起動します。sync がハングアップした場合には、15 分後に ALOM が ハードリセットを実行します。
- Reset : ハードリセットを実行して、迅速にシステムを回復します。ただし、ハン グアップの原因を示す診断データは保存されず、ファイルシステムが破損する可 能性があります。
- None : ウォッチドッグのタイムアウトを通知したあと、システムは無期限にハン グ状態になります。

詳細は、『Advanced Lights-Out Manager Online Help』の sys\_autorestart に 関する節を参照してください。このマニュアルは、Sun Fire V210 and V240 Servers Documentation CD に収録されています。

## 自動システム回復 (ASR)

注 – 自動システム回復 (Automatic System Recovery : ASR) は、Sun Fire V210 およ び V240 サーバーがサポートするもう 1 つの機能である自動サーバー再起動 (Automatic Server Restart) とは異なります。

自動システム回復には、自己診断機能と自動構成機能があり、障害が発生したハード ウェア部品を検出して構成から解除します。これによって、重大でない問題や障害が 発生したあとに、サーバーが動作を回復できるようになります。

部品が ASR の監視対象になっていて、その部品がなくてもサーバーが動作できる場 合には、部品に問題や障害が発生してもサーバーは自動的に再起動します。

ASR は、次の部品を監視します。

■ メモリーモジュール

電源投入シーケンス中に障害が検出された場合には、障害のある部品は使用不可にな ります。その部品がなくてもシステムが機能できれば、起動処理は継続されます。

稼働中のサーバーの部品に障害が発生した場合には、その部品がなくてもサーバーが 動作できれば、サーバーは自動的に再起動されます。こうして、ハードウェア部品の 障害によってシステム全体が停止したり、システムが繰り返しクラッシュすることを 回避できます。

このような縮退起動の機能をサポートするため、OpenBoot ファームウェアは IEEE 1275 に準拠したクライアントインタフェースを使用して (デバイスツリーを介し て)、該当するデバイスツリーのノードに適切な状態属性を作成し、デバイスに「障 害 (Failed)」または「使用不可 (Disabled)」のマークを付けます。Solaris オペレー ティング環境は、このマークが付けられたサブシステムのドライバを起動しません。

障害が発生した部品が電気的に休止した状態にあれば (たとえば、不規則なバスエ ラーやシグナルノイズを発生させていなければ)、システムは自動的に再起動して保 守呼び出しを行っている間も動作を継続できます。

注 – ASR 機能は、使用可能に設定しないと起動されません。

## auto-boot オプション

auto-boot? 設定は、リセットのたびにファームウェアが自動的にオペレーティン グシステムを起動するかどうかを制御します。デフォルト設定は true です。

auto-boot-on-error? 設定は、サブシステムの障害が検出されたときにシステム が縮退起動を試みるかどうかを制御します。自動縮退起動を使用可能にするには、 auto-boot? および auto-boot-on-error? スイッチの両方を true に設定する必 要があります。

● スイッチに値を設定するには、次のように入力します。

```
ok setenv auto-boot? true
ok setenv auto-boot-on-error? true
```
注 – auto-boot-on-error? のデフォルト設定は、false です。そのため、この設 定を true に変更しない限り、システムは縮退起動を試みません。また、縮退起動が 可能に設定されていても、重大で回復不可能なエラーがあるときは、システムは縮退 起動を試みません。重大で回復不可能なエラーの例は、81 [ページの「エラー処理の](#page-94-0) [概要」](#page-94-0)を参照してください。

### <span id="page-94-0"></span>エラー処理の概要

電源投入シーケンスでのエラー処理は、次の 3 つの状況に分類されます。

■ POST または OpenBoot 診断でエラーが検出されない場合で、auto-boot? が true に設定されているときは、システムが起動を試みます。

■ POST または OpenBoot 診断で、重大でないエラーだけが検出された場合で、 auto-boot? が true、auto-boot-on-error? が true に設定されているとき は、システムが起動を試みます。

注 – POST または OpenBoot 診断が、通常の起動デバイスに関する重大でないエラー を検出した場合は、OpenBoot ファームウェアは自動的に障害のあるデバイスを構成 解除し、構成変数 boot-device で次に指定されている起動デバイスからの起動を試 みます。

- POST または OpenBoot 診断で重大なエラーが検出された場合は、auto-boot? または auto-boot-on-error? の設定にかかわらず、システムは起動されませ ん。重大で回復不可能なエラーには、次のものがあります。
	- すべての CPU の障害
	- すべての論理メモリーバンクの障害
	- フラッシュ RAM の巡回冗長検査 (CRC) の障害
	- 重大な現場交換可能ユニット (FRU) PROM 構成データの障害
	- 重大な特定用途向け集積回路 (ASIC) の障害

## リセットシナリオ

OpenBoot の 3 つの構成変数 diag-switch? および obdiag-trigger、 post-trigger は、システムのリセットイベントが発生したとき、システムが ファームウェア診断を実行するかどうかを制御します。

標準のシステムリセットプロトコルは、変数 diag-switch? に true が設定されて いない限り、POST および OpenBoot 診断を完全に省略します。この変数のデフォル ト設定は、false です。ASR は障害検出をファームウェア診断に依存しているた め、ASR を実行するには、diag-switch? を true に設定する必要があります。詳 細は、83 ページの「ASR [を使用可能にする」](#page-96-0)を参照してください。

どのリセットイベントが自動的にファームウェア診断を行うかを制御するには、 obdiag-trigger および post-trigger を使用します。これらの変数の説明およ び使用方法については、58 ページの「POST [診断の制御」お](#page-71-1)よび 61 [ページの](#page-74-1) 「OpenBoot [診断テストの制御」を](#page-74-1)参照してください。

## ASR ユーザーコマンド

OpenBoot コマンド .asr および asr-disable、asr-enable は、それぞれ ASR 状態情報の取得、システムデバイスの手動による構成解除、システムデバイスの再構 成に使用します。

### <span id="page-96-0"></span>▼ ASR を使用可能にする

1. システムの ok プロンプトで、次のように入力します。

```
ok setenv diag-switch? true
ok setenv auto-boot? true
ok setenv auto-boot-on-error? true
```
2. 変数 obdiag-trigger に power-on-reset または error-reset、user-reset を設定します。次のように入力します。

ok **setenv obdiag-trigger user-reset**

3. 次のように入力します。

ok **reset-all**

パラメタの変更がシステムに永続的に保存されます。また、OpenBoot 変数 auto-boot? が true (デフォルト値) に設定されていると、システムが自動的に起動 されます。

注 – パラメタの変更を保存するには、正面パネルの電源ボタンを使用してシステム の電源を再投入する方法もあります。

### ▼ ASR を使用不可にする

1. システムの ok プロンプトで、次のように入力します。

ok **setenv diag-switch? false**

2. 次のように入力します。

ok **reset-all**

パラメタの変更が、システムに永続的に保存されます。

注 – パラメタの変更を保存するには、正面パネルの電源ボタンを使用してシステム の電源を再投入する方法もあります。

# 索引

### 記号

/var/adm/messages ファイル[, 67](#page-80-1)

### A

auto-boot? 変数[, 58](#page-71-2)

### B

BIST[、「組み込み型自己診断」を参照](#page-74-2) BMC Patrol[、「サン以外の監視ツール」を参照](#page-56-0)

### C

CPU 情報の表示[, 73](#page-86-1)

### D

diag-level 変数[, 57,](#page-70-0) [58,](#page-71-3) [61](#page-74-3) diag-script 変数[, 58](#page-71-4) diag-switch? 変数[, 57,](#page-70-0) [58](#page-71-5)

### F

Fibre Channel-Arbitrated Loop (FC-AL) 装置の問題の診断[, 64](#page-77-0)

### FRU

階層リスト[, 72](#page-85-2) パーツ番号[, 73](#page-86-2) ハードウェアのバージョン[, 73](#page-86-2) メーカー[, 73](#page-86-2) FRU のデータ IDPROM の内容[, 73](#page-86-3)

### H

Hardware Diagnostic Suite[, 43](#page-56-1) システムの動作テスト[, 44](#page-57-0) HP Openview[、「サン以外の監視ツール」を参照](#page-56-0)

### I

IDE バス[, 65](#page-78-0) input-device 変数[, 59](#page-72-0) [Integrated Drive Electronics](#page-78-0)、「IDE バス」を参照

### O

obdiag-trigger 変数[, 59](#page-72-1) OBP パラメタ diag-level, [57](#page-70-0) diag-switch?, [57](#page-70-0) [OpenBoot PROM](#page-70-0)、「OBP」を参照 OpenBoot 構成変数

表[, 58](#page-71-6) 用途[, 58](#page-71-7) OpenBoot コマンド probe-ide, [65](#page-78-0) probe-scsi および probe-scsi-all, [64](#page-77-0) show-devs, [66](#page-79-1) OpenBoot 診断[, 60](#page-73-1) OpenBoot 診断テスト ok プロンプトからの実行[, 62](#page-75-0) test  $\exists \forall \forall \mathbf{F}$ [, 62](#page-75-0) test-all  $\exists \forall \forall$   $\forall$   $62$ エラーメッセージの解釈[, 63](#page-76-1) ハードウェアデバイスパスの指定[, 62](#page-75-0) output-device 変数[, 59](#page-72-2)

### P

POST メッセージ[, 57](#page-70-1) メッセージ表示の制限事項[, 59](#page-72-3) post-trigger 変数[, 59](#page-72-4) probe-ide コマンド (OpenBoot[\), 65](#page-78-0) probe-scsi および probe-scsi-all コマンド (OpenBoot)[, 64](#page-77-0) prtconf コマンド (Solaris)[, 68](#page-81-1) prtdiag コマンド (Solaris)[, 69](#page-82-0) prtfru コマンド (Solaris[\), 72](#page-85-2) psrinfo コマンド (Solaris)[, 73](#page-86-1)

### S

SCSI 装置 問題の診断[, 64](#page-77-0) SEAM (Sun Enterprise Authentication Mechanism)[, 49](#page-62-0) show-devs  $\exists \forall \forall \mathbf{F}$  (OpenBoot[\), 66](#page-79-1) showrev  $\exists \forall \forall$  K (Solaris)[, 73](#page-86-4) Solaris コマンド prtconf, [68](#page-81-1) prtdiag, [69](#page-82-0) prtfru, [72](#page-85-2)

psrinfo, [73](#page-86-1) showrev, [73](#page-86-4) [Sun Enterprise Authentication Mechanism](#page-62-0)、 「SEAM」を参照 Sun Management Center 正式ではない追跡機能[, 43](#page-56-2) SunVTS システムの動作テスト[, 48](#page-61-0)

### T

test コマンド (OpenBoot 診断テスト)[, 62](#page-75-0) test-all コマンド (OpenBoot 診断テスト)[, 62](#page-75-1) test-args 変数[, 61](#page-74-4) キーワード (表)[, 61](#page-74-5) [Tivoli Enterprise Console](#page-56-0)、「サン以外の監視ツー ル」を参照

### U

Universal Serial Bus (USB) 装置 OpenBoot 自己診断の実行[, 63](#page-76-2)

### W

watch-net 診断 出力メッセージ[, 79](#page-92-0) watch-net-all 診断 出力メッセージ[, 79](#page-92-1) WWN (World Wide Name)(probe-scsi)[, 64](#page-77-1)

### え

エージェント、Sun Management Center[, 42](#page-55-0) エラーメッセージ OpenBoot 診断、解釈[, 63](#page-76-1)

### か

解釈、エラーメッセージ

OpenBoot 診断テスト[, 63](#page-76-1)

### く

組み込み型自己診断 test-args 変数[, 61](#page-74-2) クロックスピード (CPU)[, 73](#page-86-1)

### さ

サン以外の監視ツール[, 43](#page-56-0)

### し

システム構成カード[, 57](#page-70-0) システム制御スイッチ 診断の位置[, 24](#page-37-0) 標準の位置[, 24](#page-37-0) ロックの位置[, 24](#page-37-1) システムの移動、注意事項[, 24](#page-37-2) システムの動作テスト Hardware Diagnostic Suit[e, 44](#page-57-0) SunVTS[, 48](#page-61-0) システムメモリー 容量の確認[, 68](#page-81-1) 出力メッセージ watch-net 診断[, 79](#page-92-0) watch-net-all 診断[, 79](#page-92-1) 診断 obdiag[, 60](#page-73-1) POS[T, 56](#page-69-0) probe-ide[, 78](#page-91-0) probe-scsi および probe-scsi-al[l, 77](#page-90-1) SunVTS[, 49](#page-62-1) watch-net および watch-net-all[, 78](#page-91-1) 診断ツール 概要 (表)[, 54](#page-67-0) 診断テスト 省略[, 59](#page-72-5)

せ 静電放電 (ESD) 対策[, 22](#page-35-0)

そ

ソフトウェアのバージョン、showrev による表示 [, 73](#page-86-4)

た 断続的に発生する問題[, 44](#page-57-1)

#### ち

[中央処理装置、「](#page-86-1)CPU」を参照

つ

ツリー、デバイス[, 42](#page-55-0)

## て

ディスクドライブ 注意[, 24](#page-37-2) 適正温度を超えた状態 prtdiag による確認[, 71](#page-84-0) デバイスツリー Solaris、表示[, 68](#page-81-1) 説明[, 42](#page-55-0) デバイスパス、ハードウェア[, 62,](#page-75-0) [66](#page-79-1)

### と

取り付け DVD-ROM ドライブ[, 32](#page-45-0) ハードディスクドライブ[, 28,](#page-41-0) [29](#page-42-0) 取り外し DVD-ROM ドライブ[, 33](#page-46-0) ハードディスクドライブ[, 27,](#page-40-0) [30](#page-43-0)

#### は

バージョン、ハードウェアおよびソフトウェア showrev による表示[, 73](#page-86-4) ハードウェアデバイスパス[, 62,](#page-75-0) [66](#page-79-1) ハードウェアのバージョン、showrev による表示 [, 73](#page-86-4) ハードディスクドライブ 取り付け[, 29](#page-42-0) 取り外し[, 30](#page-43-0) パッチ、インストールされている showrev による確認[, 74](#page-87-2)

#### ふ

負荷テスト、「システムの動作テスト」も参照 [, 48](#page-61-0) 物理ビュー (Sun Management Center[\), 42](#page-55-1) プロセッサの速度、表示[, 73](#page-86-1)

ほ ホストアダプタ (probe-scsi[\), 64](#page-77-1)

### め

メッセージ POS[T, 57](#page-70-1)

り リセットイベント、種類[, 59](#page-72-6)

### る

 $\nu$ <sup>- $\gamma$ </sup> ID (probe-scsi)[, 64](#page-77-1)

### ろ

ログファイル[, 42,](#page-55-0) [67](#page-80-1) 論理ビュー (Sun Management Center[\), 42](#page-55-1)